# **Honeywell**

**Honeywell Process Solutions** 

# **Experion HS Software Installation User Guide**

EP-HSCX32 Experion HS R310 March 2009

# **Release Experion HS R310**

**Honeywell** 

# **Notices and Trademarks**

**Copyright 2009 by Honeywell International Inc. Release Experion HS R310** March **12, 2009** 

While this information is presented in good faith and believed to be accurate, Honeywell disclaims the implied warranties of merchantability and fitness for a particular purpose and makes no express warranties except as may be stated in its written agreement with and for its customers.

In no event is Honeywell liable to anyone for any indirect, special or consequential damages. The information and specifications in this document are subject to change without notice.

Honeywell, PlantScape, Experion PKS, and **TotalPlant** are registered trademarks of Honeywell International Inc.

Other brand or product names are trademarks of their respective owners.

Honeywell Process Solutions 2500 West Union Hills Phoenix, AZ 85027 **1-800 343-0228** 

# **About This Document**

This Software Installation User's Guide describes how to install Experion HS, including how to prepare the server and client computers on which Experion HS is installed.

### **Release Information**

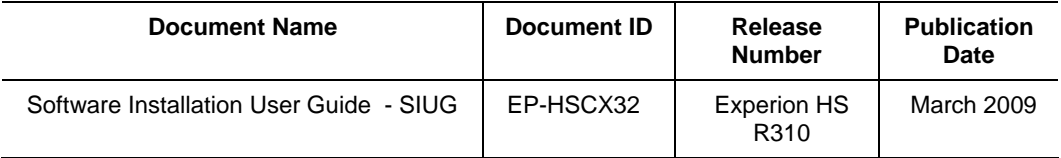

### **References**

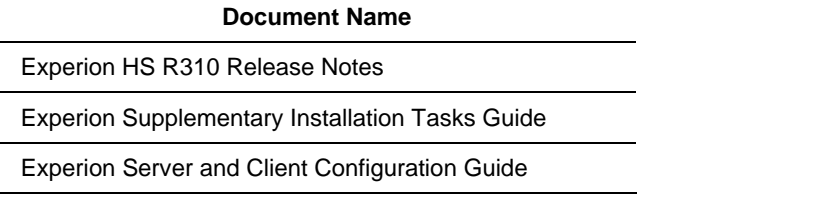

### **Contacts**

#### **World Wide Web**

The following Honeywell web sites may be of interest to Process Solution customers.

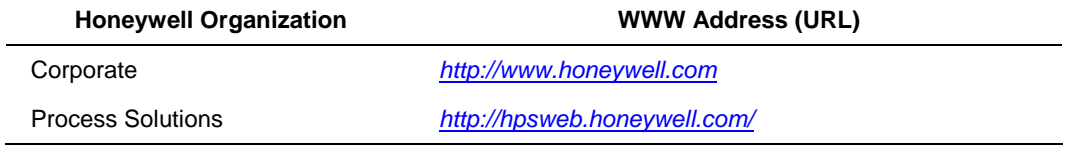

#### **Telephone**

Contact us by telephone at the following listed numbers.

#### **Contacts**

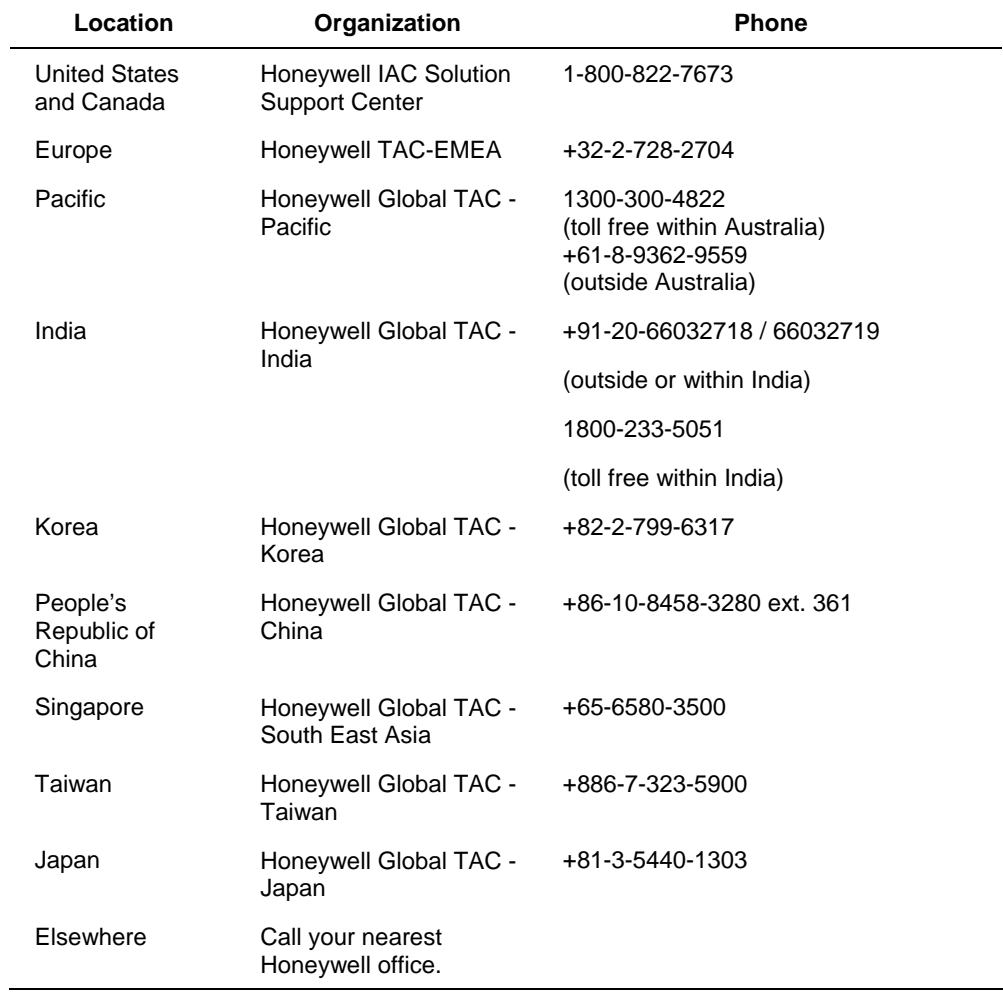

# **Symbol Definitions**

The following table lists those symbols used in this document to denote certain conditions.

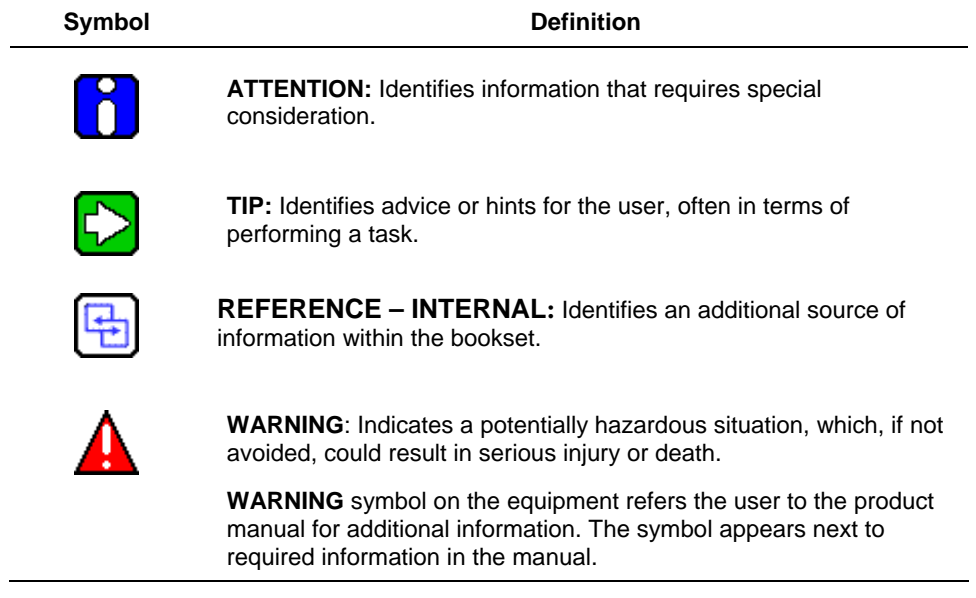

**Symbol Definitions** 

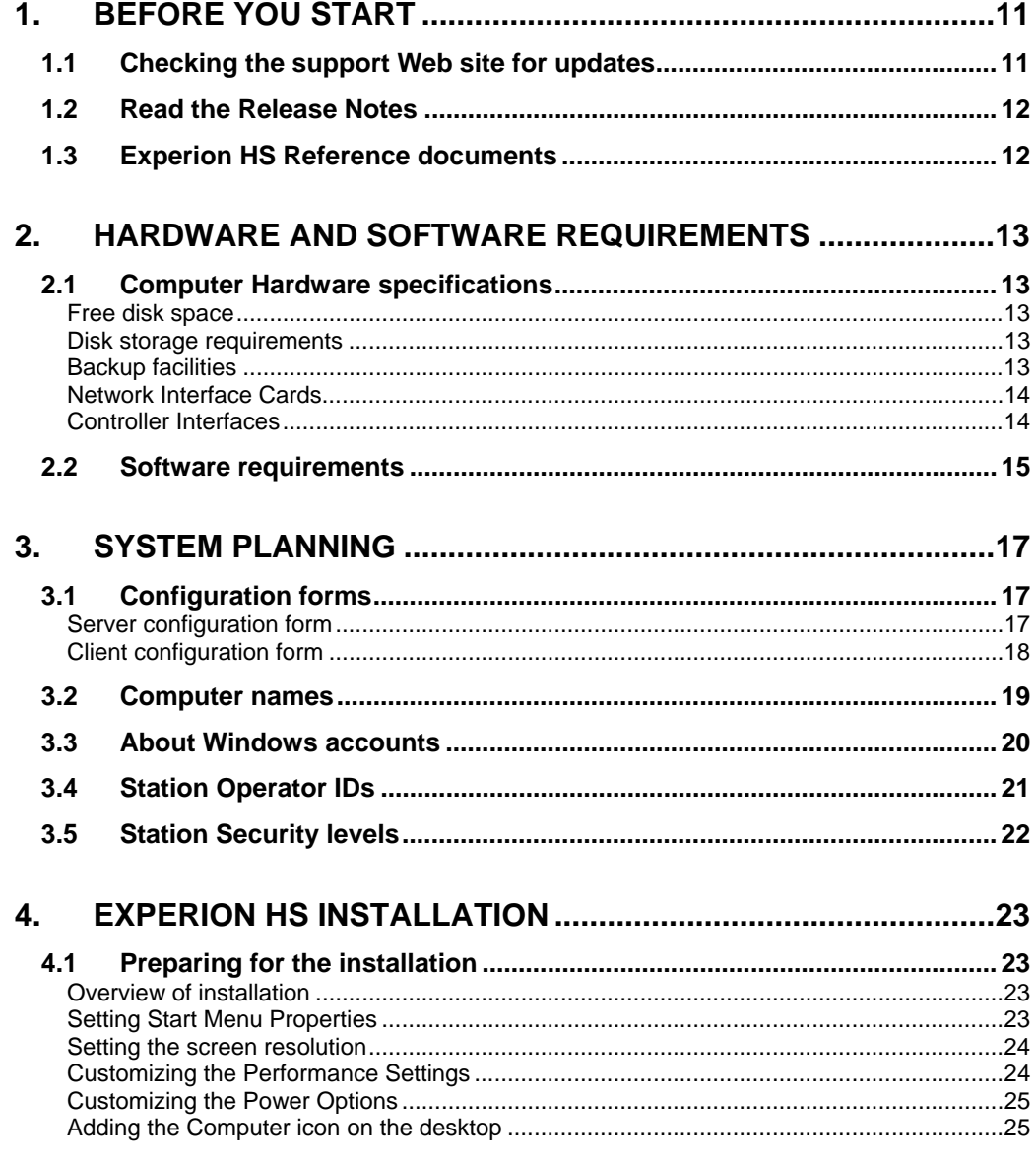

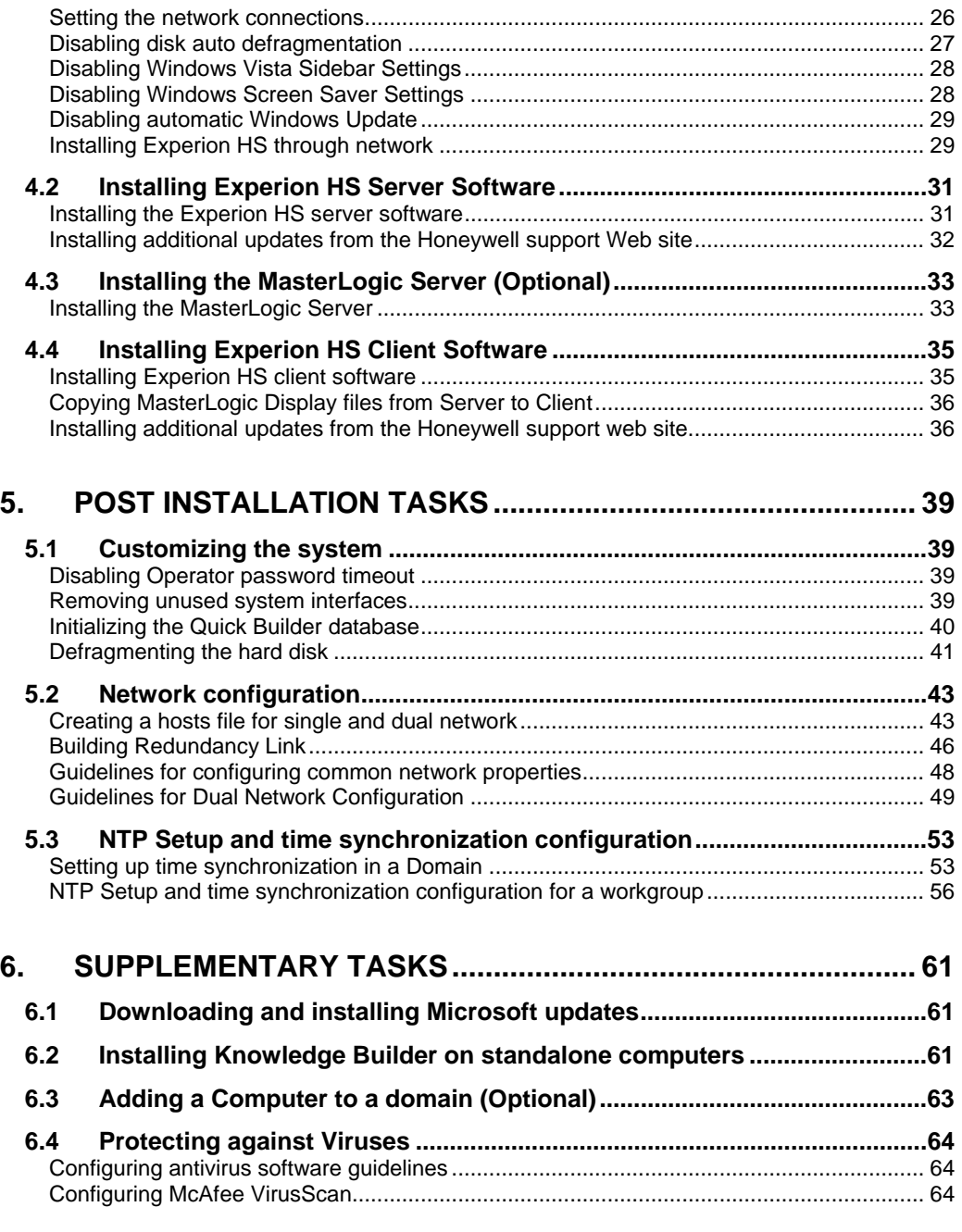

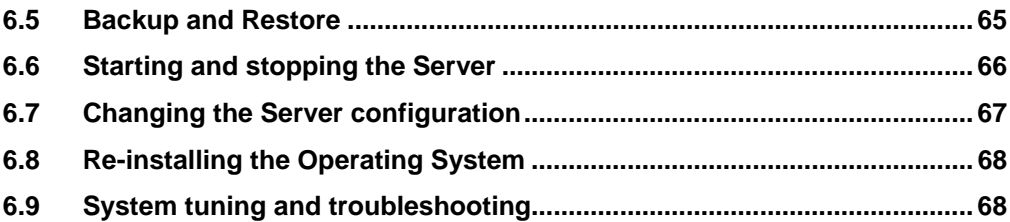

# <span id="page-10-0"></span>**1. Before You Start**

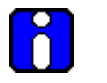

#### **ATTENTION**

Refer to the HPS Online Support Web site for accessing the latest versions of the *Release Notes* and the *Software Installation Users Guide*.

The person installing the Experion software must have an understanding of Windows folder and file structures, experience in installing software programs using standard installation screens, and an understanding of the control system requirements.

### **1.1 Checking the support Web site for updates**

<span id="page-10-1"></span>Before installing Experion HS, check the support Web site for software and documentation updates.

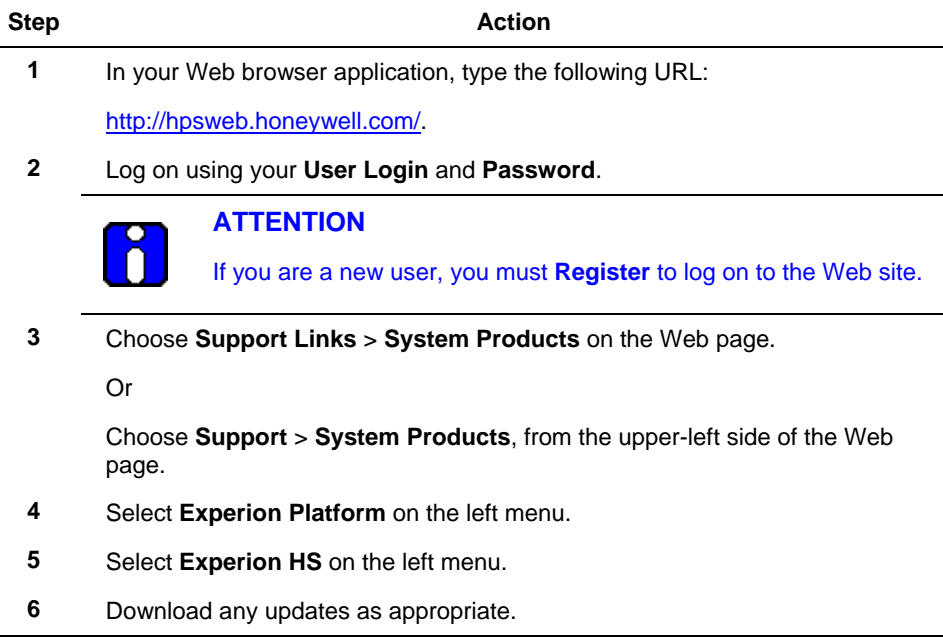

If you are not able to access the support Web site contact your local Honeywell office, refer to the telephone contact numbers provided in this document.

### **1.2 Read the Release Notes**

<span id="page-11-0"></span>The *Experion HS Release Notes* provides information that affects the software installation tasks. Read this document completely before starting the software installation.

## **1.3 Experion HS Reference documents**

<span id="page-11-1"></span>For the complete set of Experion HS documents, refer to the Experion HS PDFViewer in the Application Software DVD or the *Experion HS R310 Knowledge Builder*.

# <span id="page-12-0"></span>**2. Hardware and Software Requirements**

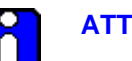

#### **ATTENTION**

- Ensure that Windows Vista Business Edition (32-bit) English version + Service Pack 1 is installed.
- You must use a user account with Administrative privileges to install Experion. Do not use the default Windows Vista Administrator account.

### **2.1 Computer Hardware specifications**

<span id="page-12-1"></span>For information on Computer Hardware Specifications, refer to the *Technical Specifications data* in [http://hpsweb.honeywell.com/Cultures/en-](http://hpsweb.honeywell.com/Cultures/en-US/Products/Systems/default.htm)[US/Products/Systems/default.htm.](http://hpsweb.honeywell.com/Cultures/en-US/Products/Systems/default.htm)

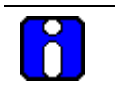

#### **ATTENTION**

The computer hardware must be certified for the supported Operating System.

#### <span id="page-12-2"></span>**Free disk space**

Before installing Experion HS, ensure that you have minimum 80 GB of free hard disk space on the C: drive of the node. If the free hard disk space is not sufficient, reconfigure the system using the OEM media.

#### <span id="page-12-3"></span>**Disk storage requirements**

The required disk storage depends on the history and event archiving requirements.

To calculate storage requirements, refer to the *Experion Server and Client Planning Guide*.

#### <span id="page-12-4"></span>**Backup facilities**

It is essential that you provide backup facilities for the server to protect against a hard disk failure or other problems.

For more information on Backup and Restore, refer to the *Experion Backup and Restore guide* in the Experion HS PDFViewer, which is included in the Experion HS Application Software DVD.

#### **2. Hardware and Software Requirements**

2.1. Computer Hardware specifications

#### <span id="page-13-0"></span>**Network Interface Cards**

**ATTENTION**  The Etherlink III NIC, is not supported in this release of Experion HS.

It is recommended that you use either the network interface card (NIC) supplied with the computer (if it is a DELL computer), or an Etherlink XL NIC. However, you can use any NIC supported by Windows Vista.

#### <span id="page-13-1"></span>**Controller Interfaces**

Refer to your Experion HS License Certificate for details of the interface and controller types supported by Experion HS.

For installation and configuration information, refer to the *Experion Interface Reference* Guides in Experion HS R310 Knowledge Builder.

# **2.2 Software requirements**

<span id="page-14-0"></span>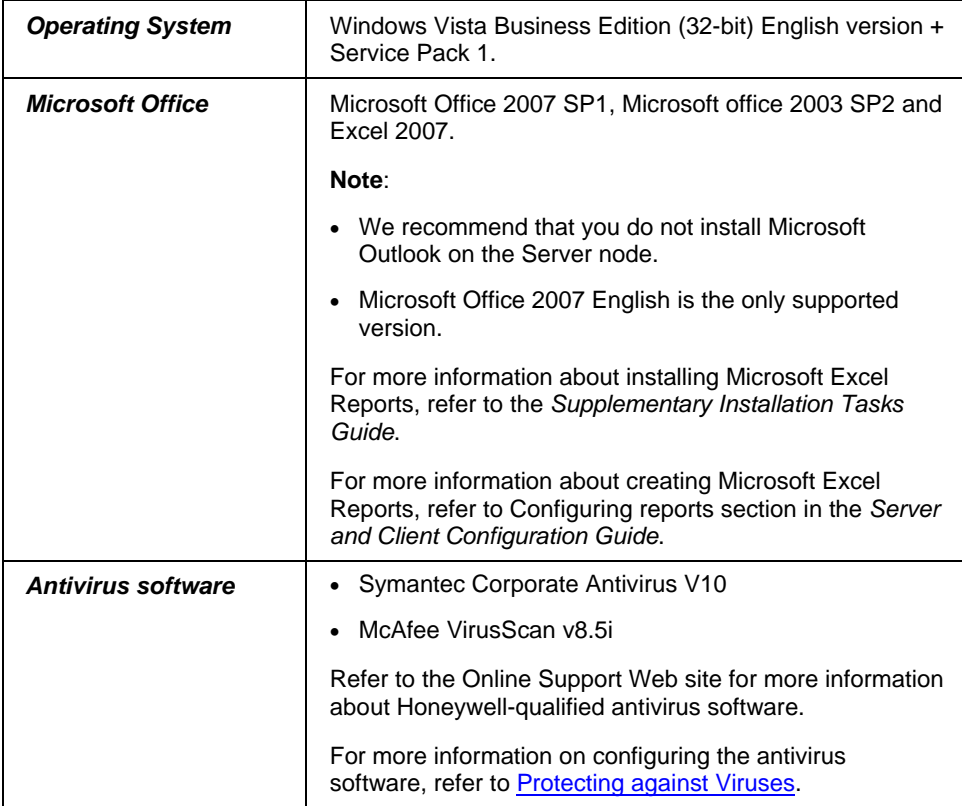

#### **2. Hardware and Software Requirements**

2.2. Software requirements

# <span id="page-16-0"></span>**3. System Planning**

### **3.1 Configuration forms**

<span id="page-16-1"></span>This section contains the information about configuration forms that are required during the installation procedures. We recommend that you print a copy of the following forms, so that you can record the relevant information as you read this section.

#### <span id="page-16-2"></span>**Server configuration form**

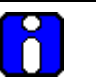

#### **ATTENTION**

The non-redundant server and client computer names must not end with the letter A or B. In redundant server system, name of the nodes must end with the letter A (for primary) and the letter B (for secondary).

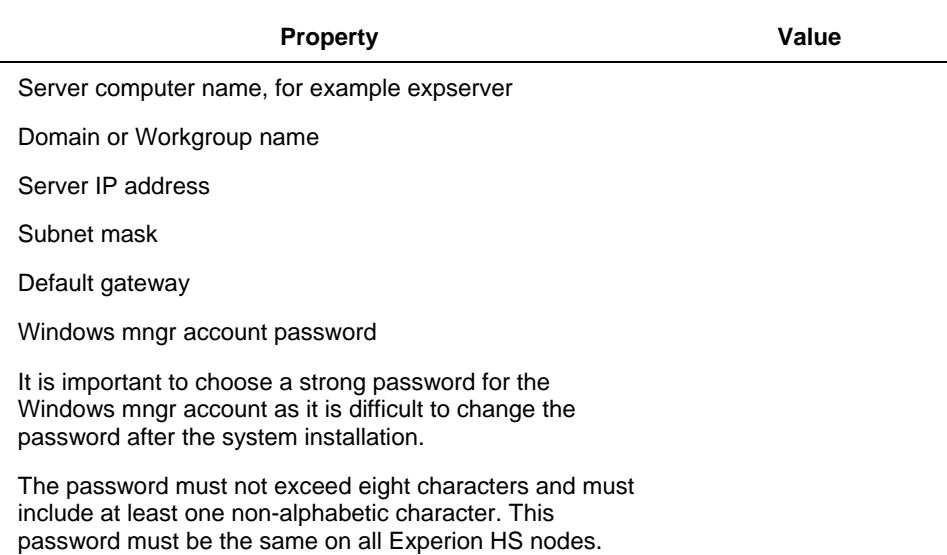

#### **3. System Planning**

3.1. Configuration forms

#### <span id="page-17-0"></span>**Client configuration form**

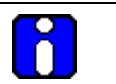

#### **ATTENTION**

The client computer names must not end with the letter A or B. Only redundant server pair nodes can end with the letter A or the letter B as these letters are reserved for redundant servers.

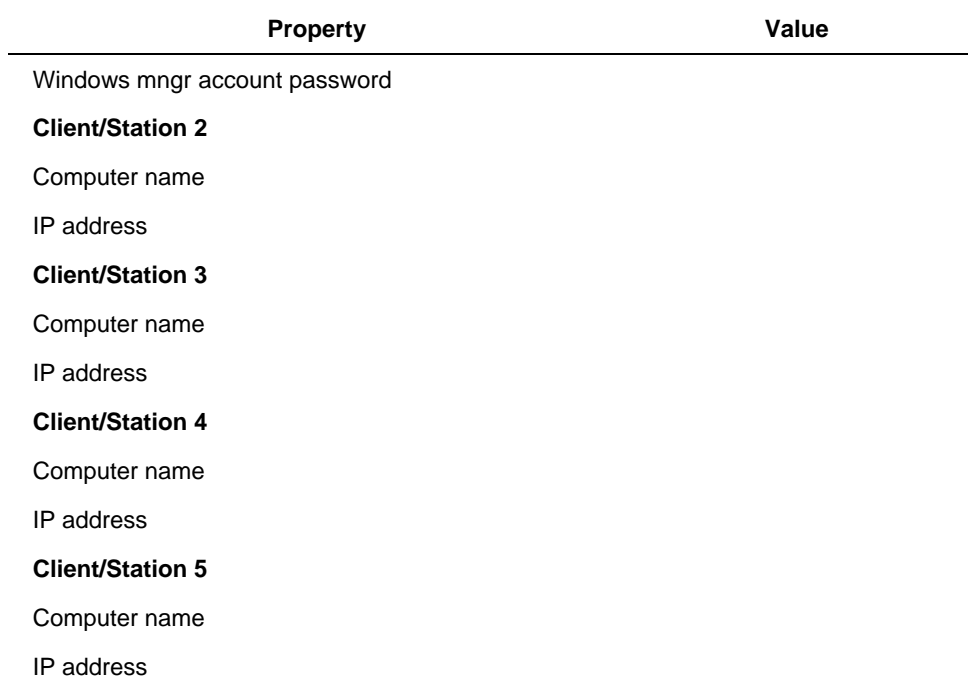

### <span id="page-18-0"></span>**3.2 Computer names**

Π

#### **ATTENTION**

Do not change the Experion server computer name after the software installation.

All Experion server and client computers must have a unique fixed name and IP address.

There are basic restrictions when naming server and client computers, which are the following:

- The computer name must be 13 characters, or less, in length.
- The computer name must begin with an alphabetic character. For example a to z, or A to Z.
- The computer name cannot contain spaces or other non-standard characters.
- Only redundant server pair nodes can end with the letter A or the letter B.
- The computer name must not end with "0" or "1". (Ending a name with 0 or 1 may result in communication failures if you have redundant networks, because 0 and 1 suffixes are appended to the computer names in hosts files to identify redundant links.)

### **3.3 About Windows accounts**

<span id="page-19-0"></span>The installation creates several Windows accounts and groups. The following table shows the account details after installing Experion.

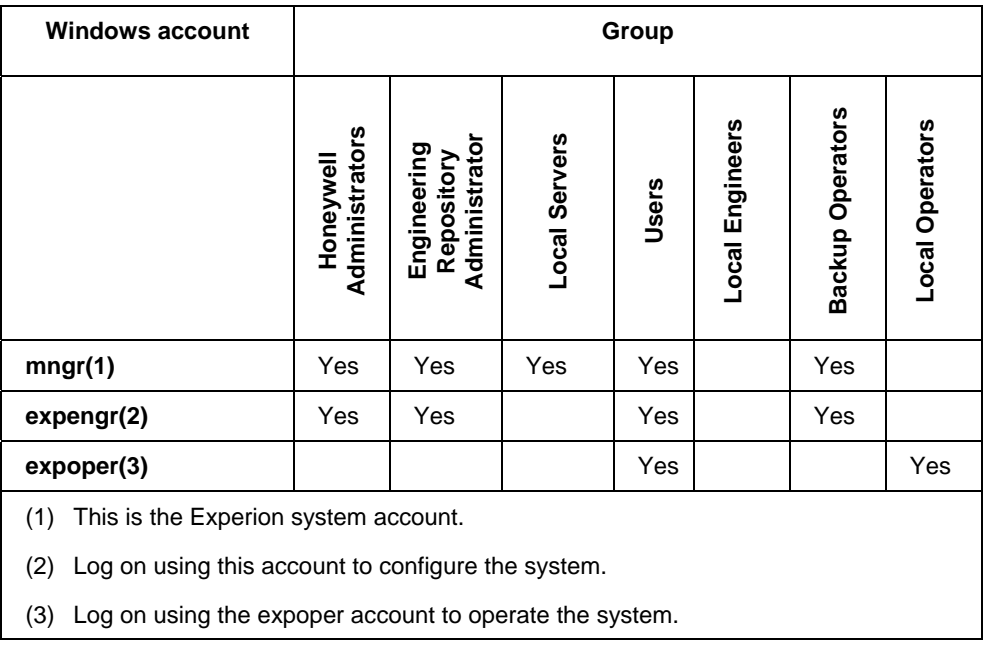

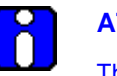

#### **ATTENTION**

The Windows account passwords are case-sensitive.

For more information on configuring the IP address for single and redundant networks, refer to [Guidelines for configuring common network properties.](#page-47-0)

**3. System Planning**  3.4. Station Operator IDs

### **3.4 Station Operator IDs**

<span id="page-20-0"></span>The installation creates the following default Station Operator IDs. The mngr Station login is not linked to the Windows mngr account.

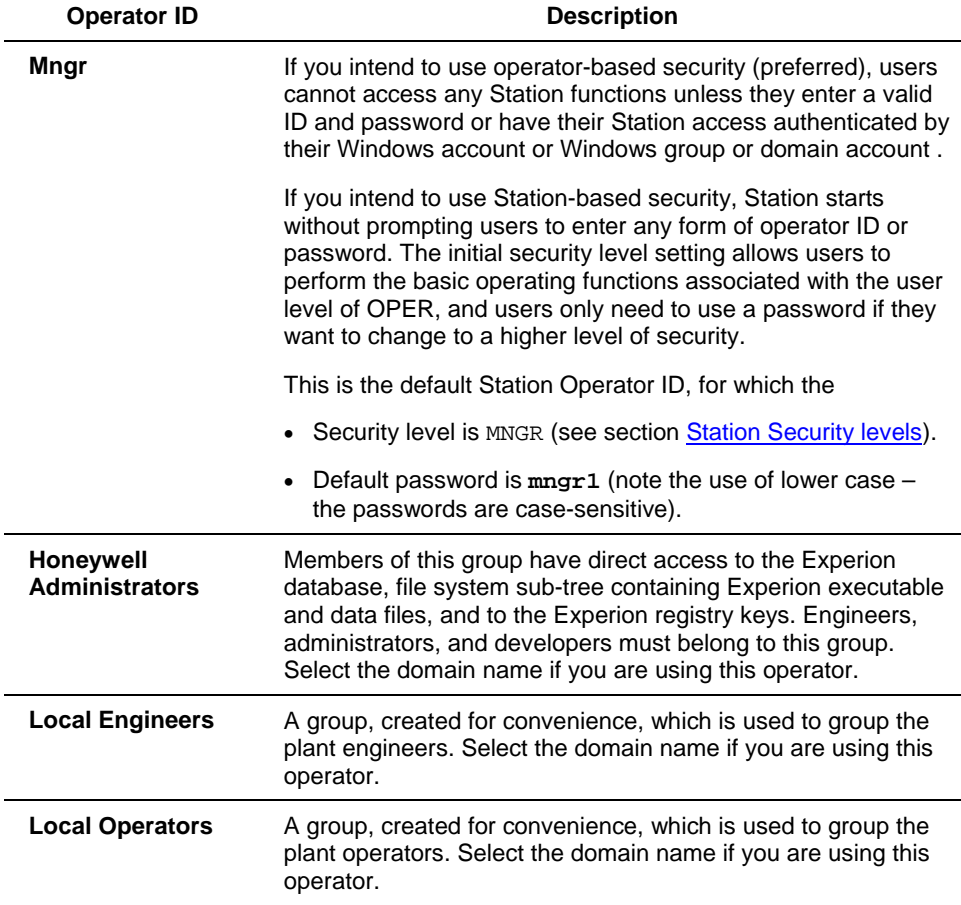

By default, the password expiry period for all Station Operator logins that are not linked to a Windows account is set to 30 days, which can cause problems after the system installation. The password expiry period can be optionally disabled, as described in [Disabling Operator password timeout](#page-38-2) section.

# **3.5 Station Security levels**

<span id="page-21-0"></span>Experion HS provides the following security levels that apply when you use Station. If you use Station-based security, you can "jump" to a particular security level by typing the password for that level on that Station. If you use operator-based security, each person is given a unique Station Operator ID and assigned a specific security level.

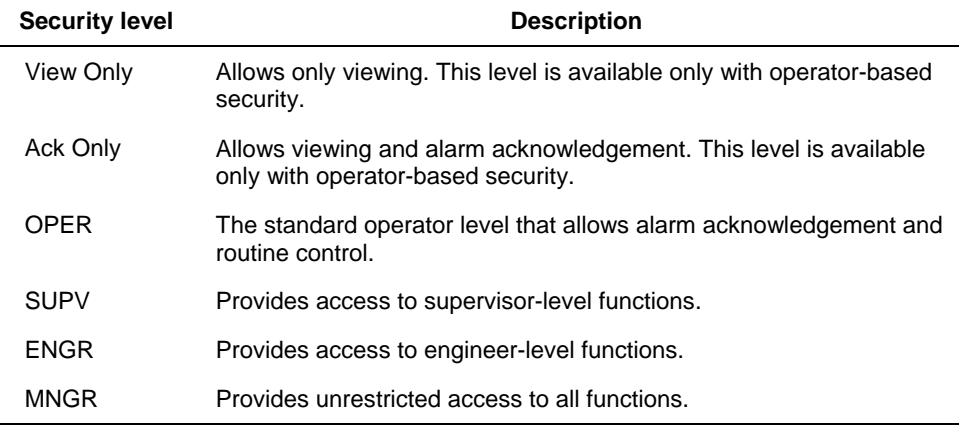

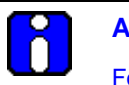

#### <span id="page-22-0"></span>**ATTENTION**

For migrating from Experion Vista R301 and Experion HS R301, refer to the *Experion HS Migration Guide*.

### <span id="page-22-1"></span>**4.1 Preparing for the installation**

#### <span id="page-22-2"></span>**Overview of installation**

The Experion installation can be performed in the following two ways.

- Installing from the network
- Installing from the Experion Installation media

#### *Prerequisites*

• Ensure that you have installed Microsoft Windows Vista.

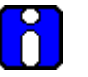

#### **ATTENTION**

Check the BIOS settings of your PC and verify that any Multiple CPU Core related option(s) is/are enabled. Refer to your PC Manufacturers documentation for more details.

Verify that Microsoft Vista SP1 is installed on your system by performing the following:

• Right-click **Computer** icon on the desktop and select **Properties**. Verify the system information in the system properties window.

#### <span id="page-22-3"></span>**Setting Start Menu Properties**

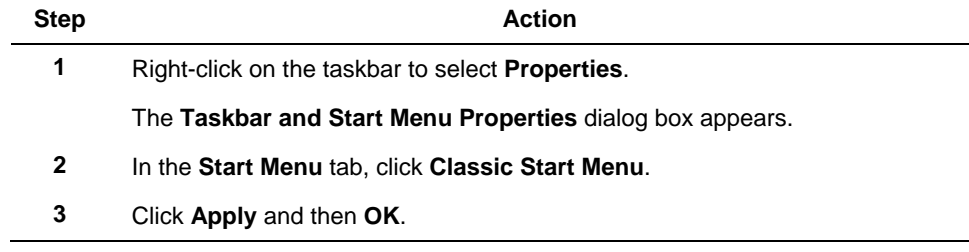

4.1. Preparing for the installation

#### <span id="page-23-0"></span>**Setting the screen resolution**

L

To set the display settings, perform the following steps.

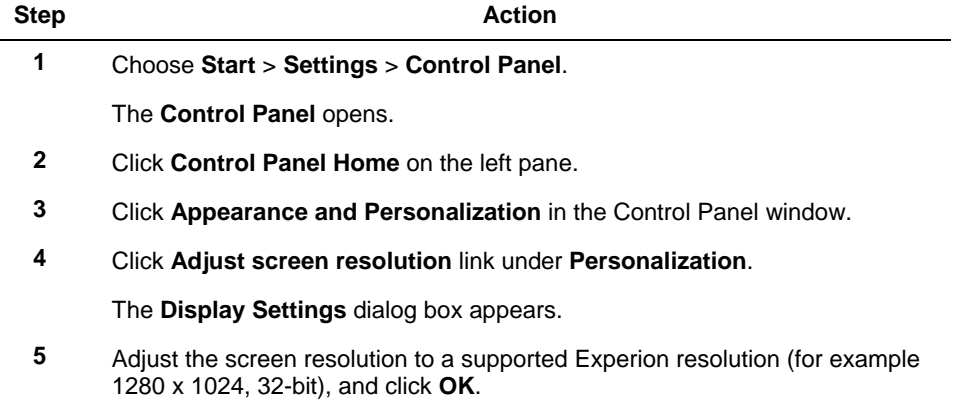

#### <span id="page-23-1"></span>**Customizing the Performance Settings**

To customize the Performance Settings, perform the following steps.

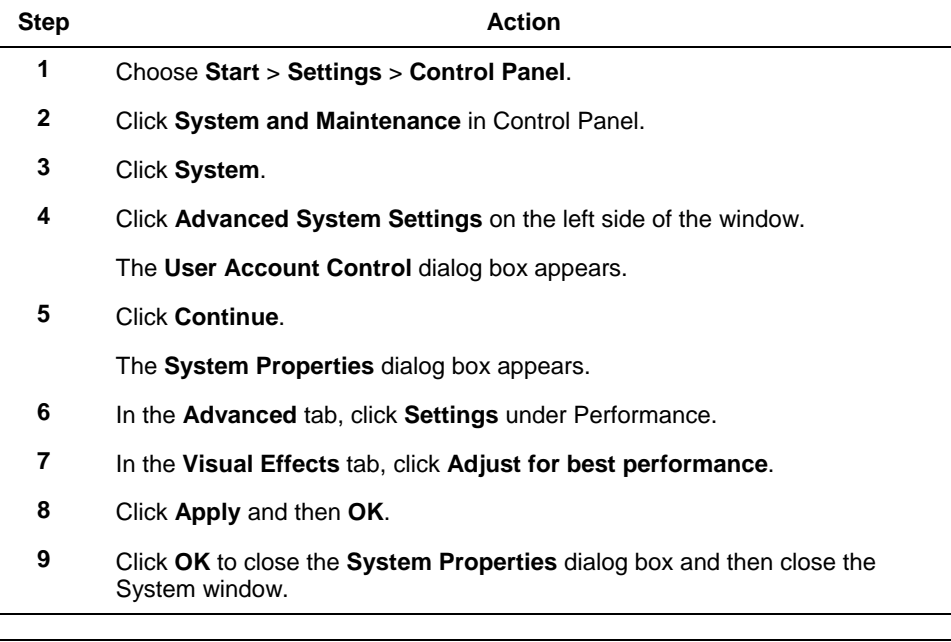

#### <span id="page-24-0"></span>**Customizing the Power Options**

To customize the Power Options, perform the following steps:

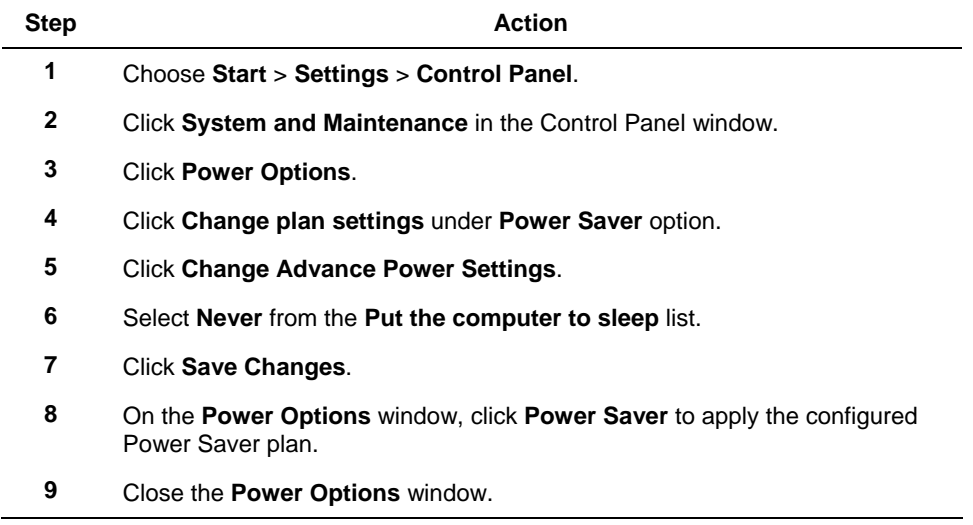

#### <span id="page-24-1"></span>**Adding the Computer icon on the desktop**

The following procedure is applicable only if the computer icon is not visible on the desktop.

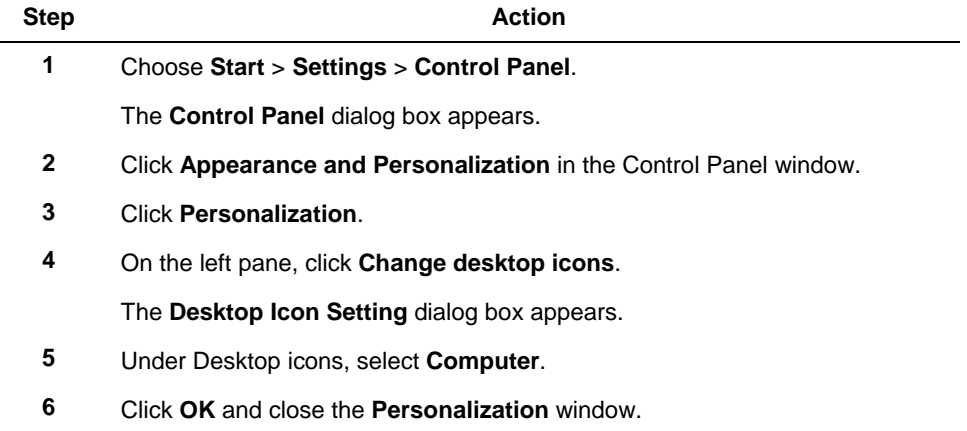

4.1. Preparing for the installation

#### <span id="page-25-0"></span>**Setting the network connections**

To set the network connections, perform the following steps.

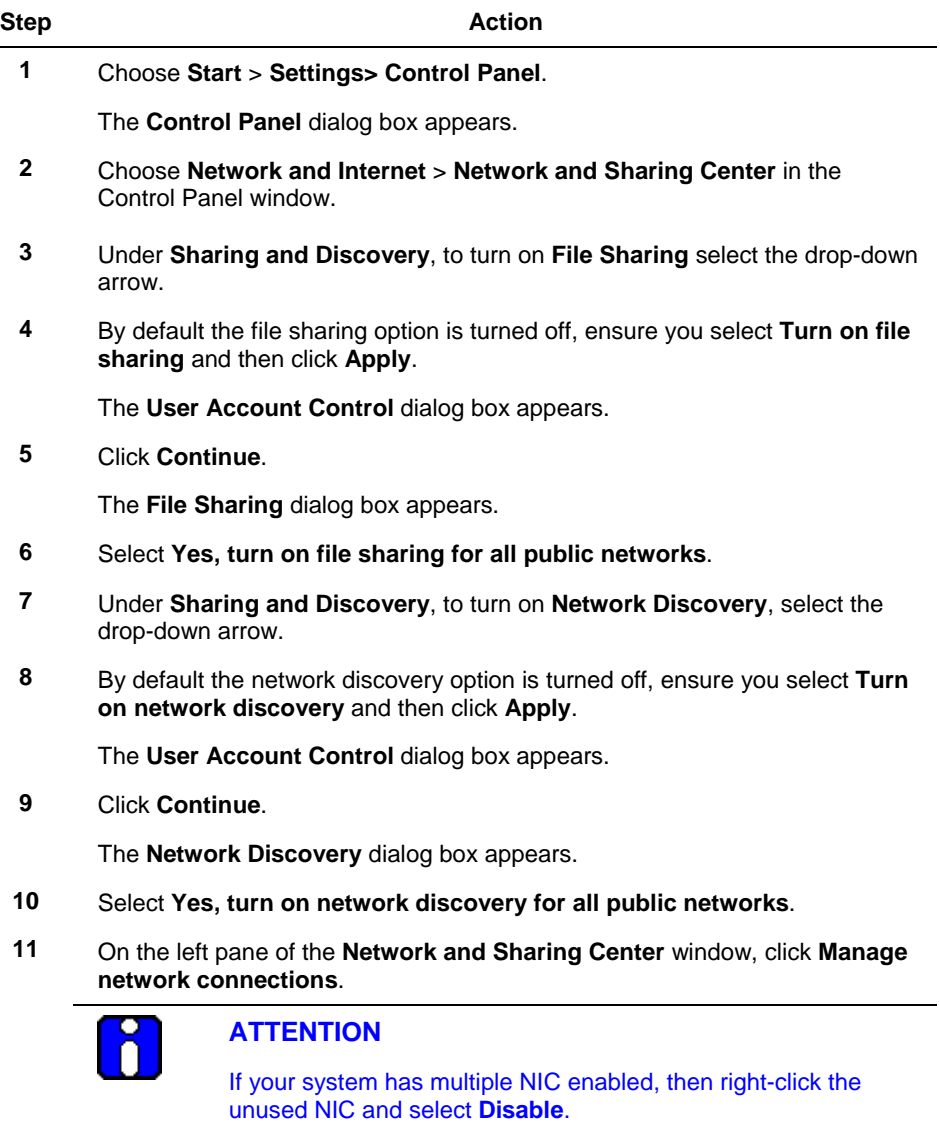

A **User Account Control** screen appears. Click **Continue**.

4.1. Preparing for the installation

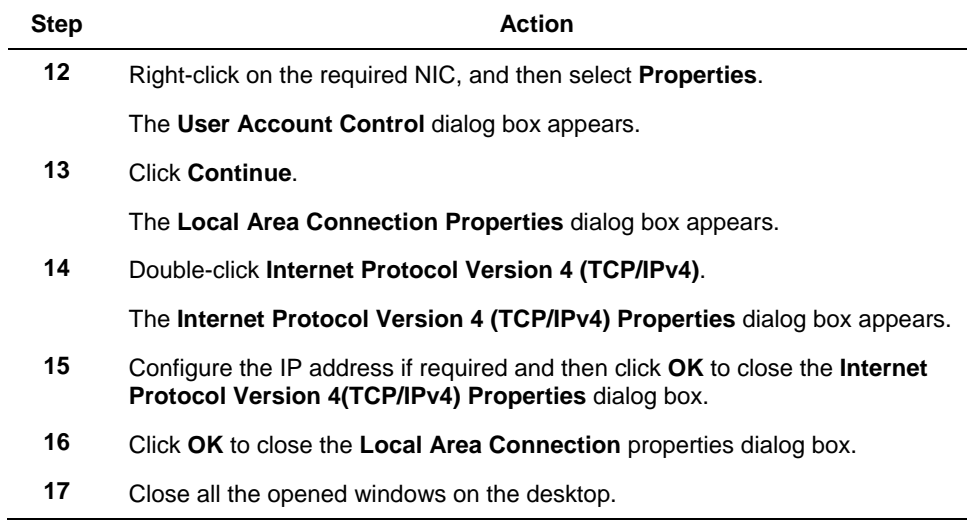

#### <span id="page-26-0"></span>**Disabling disk auto defragmentation**

To disable the disk auto defragmentation, perform the following steps.

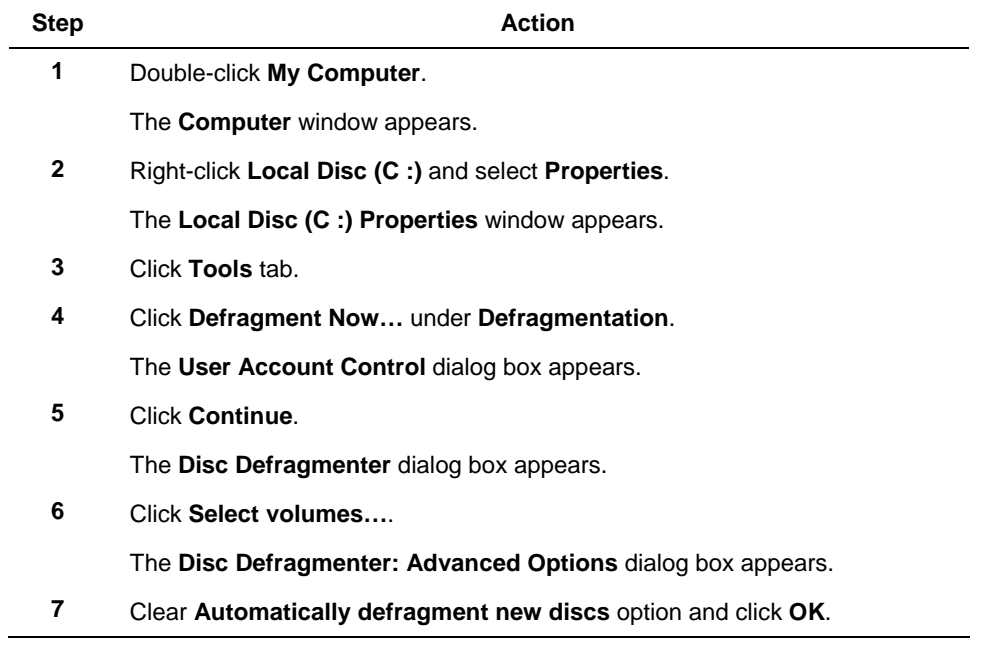

4.1. Preparing for the installation

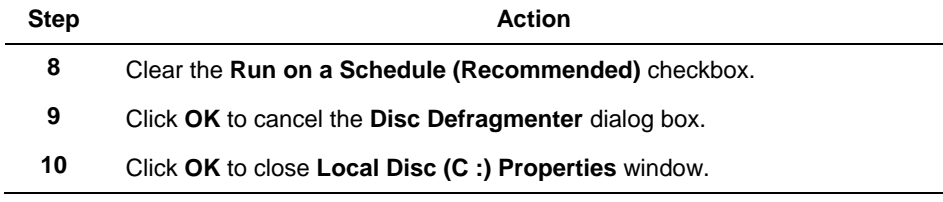

#### <span id="page-27-0"></span>**Disabling Windows Vista Sidebar Settings**

To disable Windows Vista sidebar setting, perform the following steps.

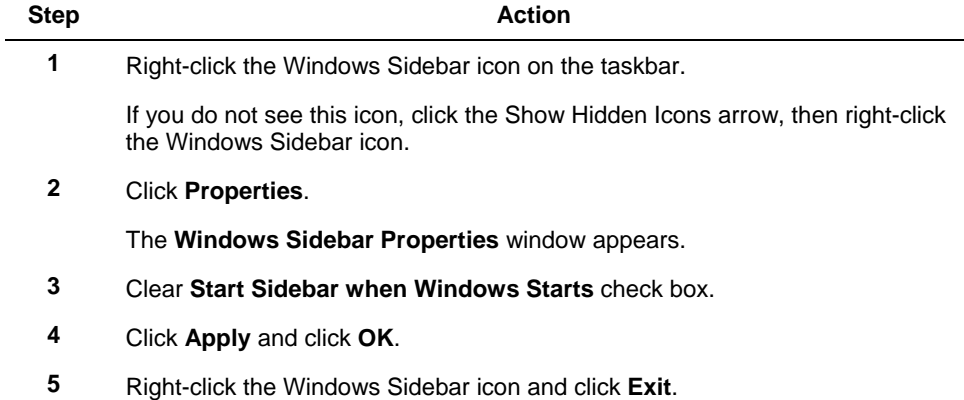

#### <span id="page-27-1"></span>**Disabling Windows Screen Saver Settings**

To disable the Windows screen saver setting, perform the following steps.

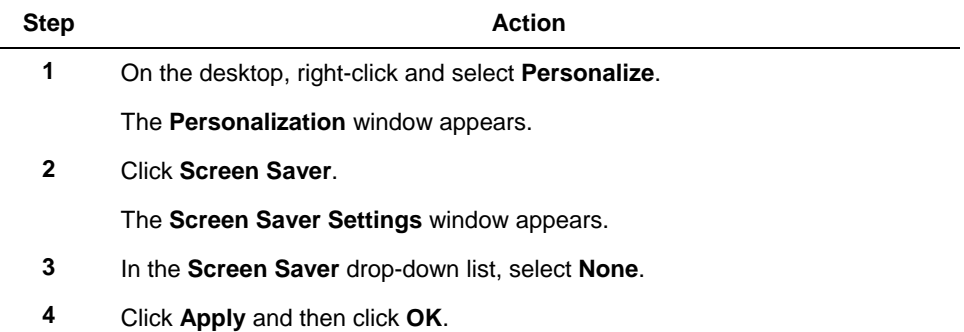

#### <span id="page-28-0"></span>**Disabling automatic Windows Update**

To disable automatic windows update, perform the following steps.

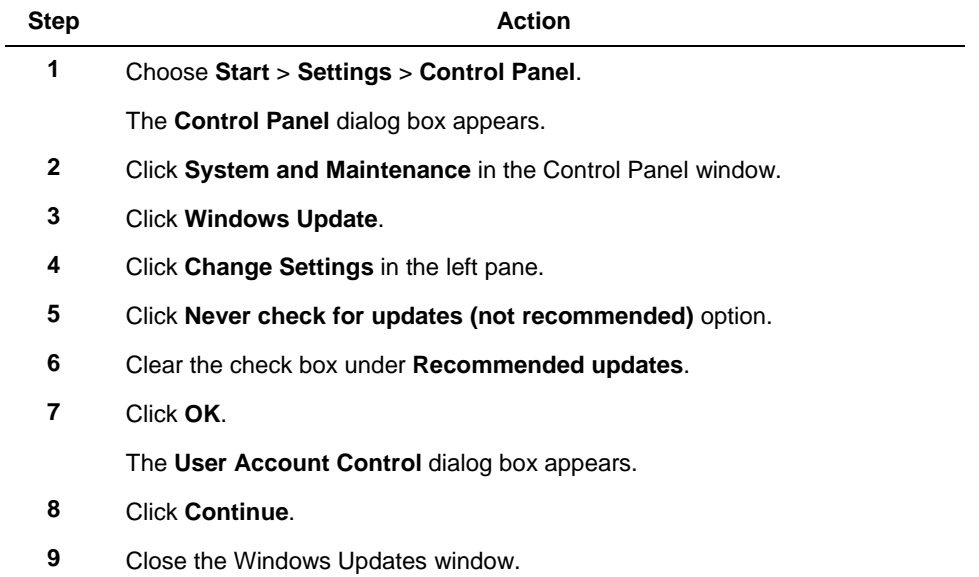

#### <span id="page-28-1"></span>**Installing Experion HS through network**

To install Experion through network, perform the following steps.

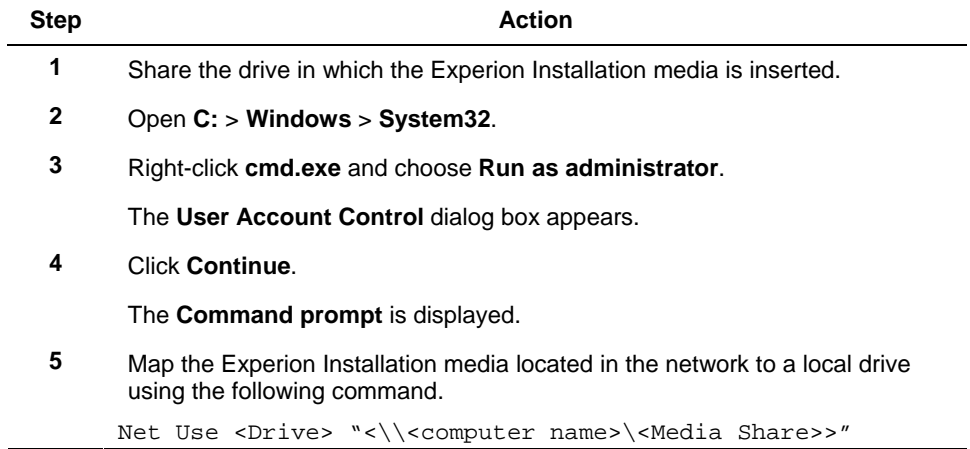

4.1. Preparing for the installation

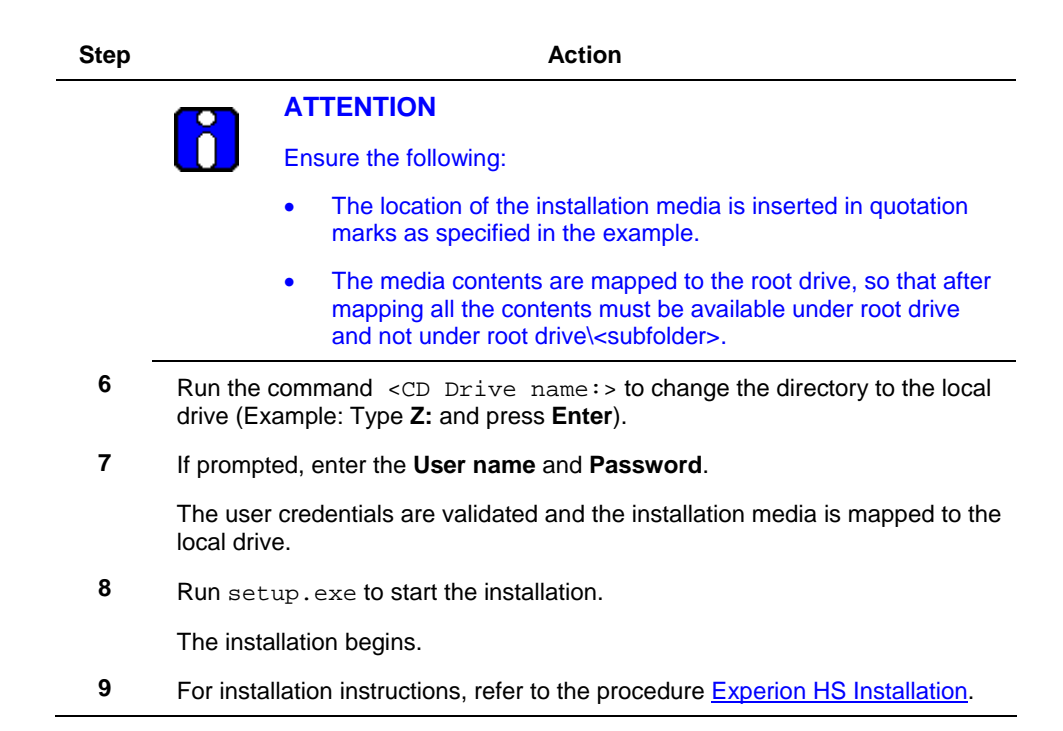

# <span id="page-30-0"></span>**4.2 Installing Experion HS Server Software**

#### *Prerequisites*

• This procedure requires the Experion HS software media, software license certificate and software protection key (dongle), if specified on the license certificate.

#### *Considerations*

• This procedure must be performed using a user account with administrative privileges.

#### <span id="page-30-1"></span>**Installing the Experion HS server software**

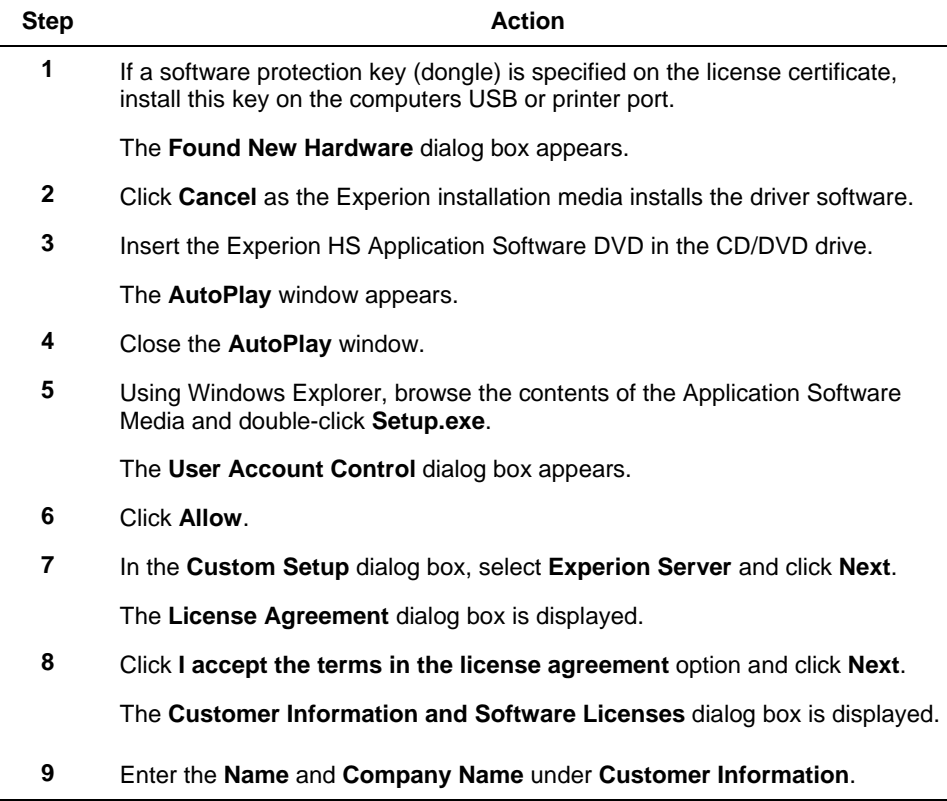

4.2. Installing Experion HS Server Software

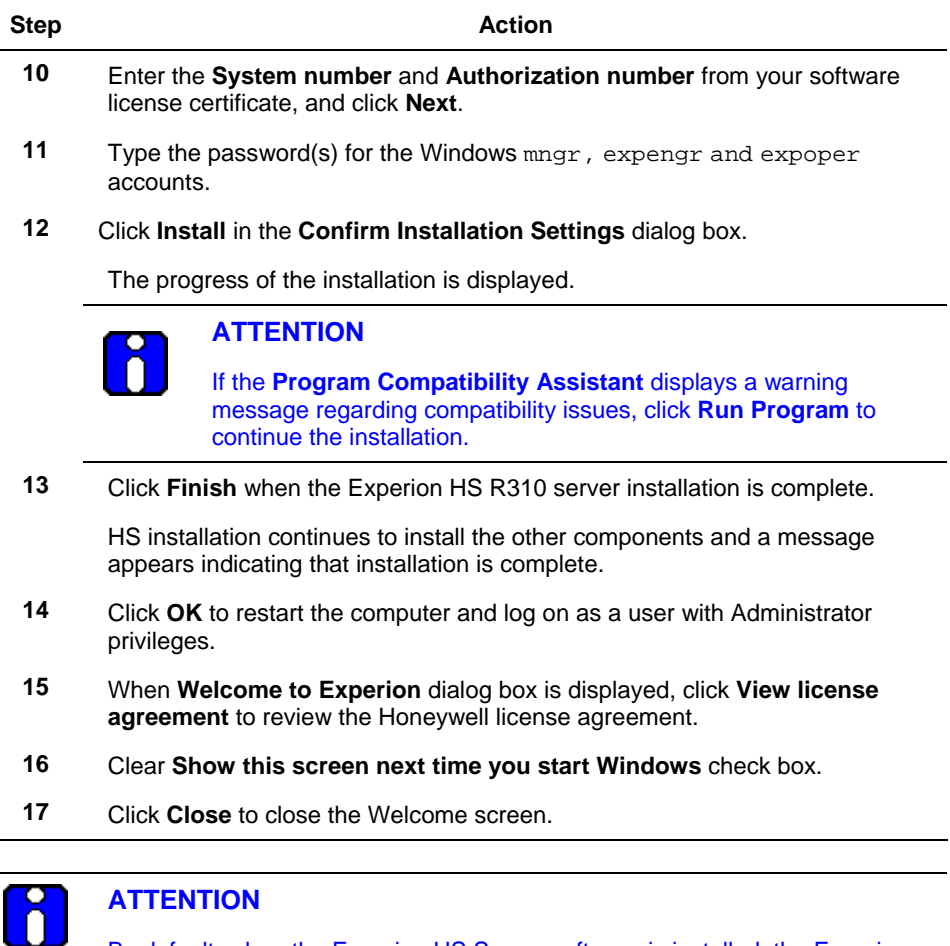

By default, when the Experion HS Server software is installed, the Experion HS Client software is also installed.

#### <span id="page-31-0"></span>**Installing additional updates from the Honeywell support Web site**

If there are additional updates available for Experion HS, then download and install them. Refer to [Checking the support Web site for updates](#page-10-1) section and follow the instructions supplied with the updates.

 $\overline{a}$ 

### <span id="page-32-0"></span>**4.3 Installing the MasterLogic Server (Optional)**

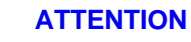

This procedure is optional. It is applicable only if you are using MasterLogic Server with Experion HS.

#### *Prerequisites*

• Ensure that you have logged onto the Experion server machine with Administrative privileges.

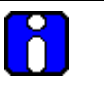

#### **ATTENTION**

You must have Experion OPC client license to configure MasterLogic Channel, Controller and Point.

#### <span id="page-32-1"></span>**Installing the MasterLogic Server**

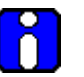

#### **ATTENTION**

- For redundant server, install MLServer software on both the servers (ServerA and ServerB).
- Installation of MLServer is not supported on Flex Station.
- Downloading MLServer Channel, Controller, and Points in Quick Builder is not supported on non-server nodes.

The Experion HS DVD contains the setup.exe required to install ML Server. To install ML Server, perform the following steps.

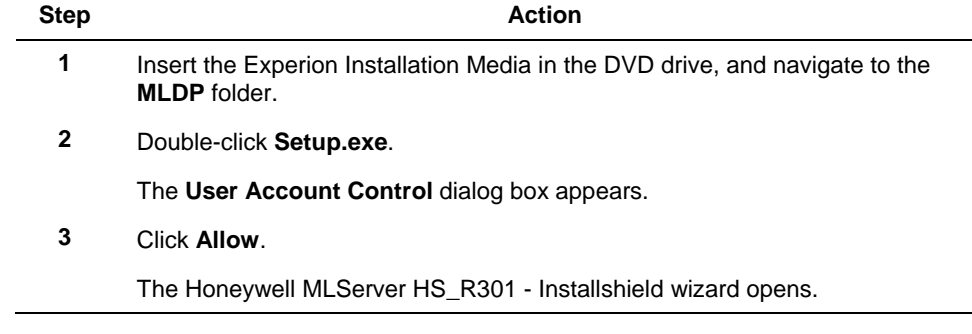

4.3. Installing the MasterLogic Server (Optional)

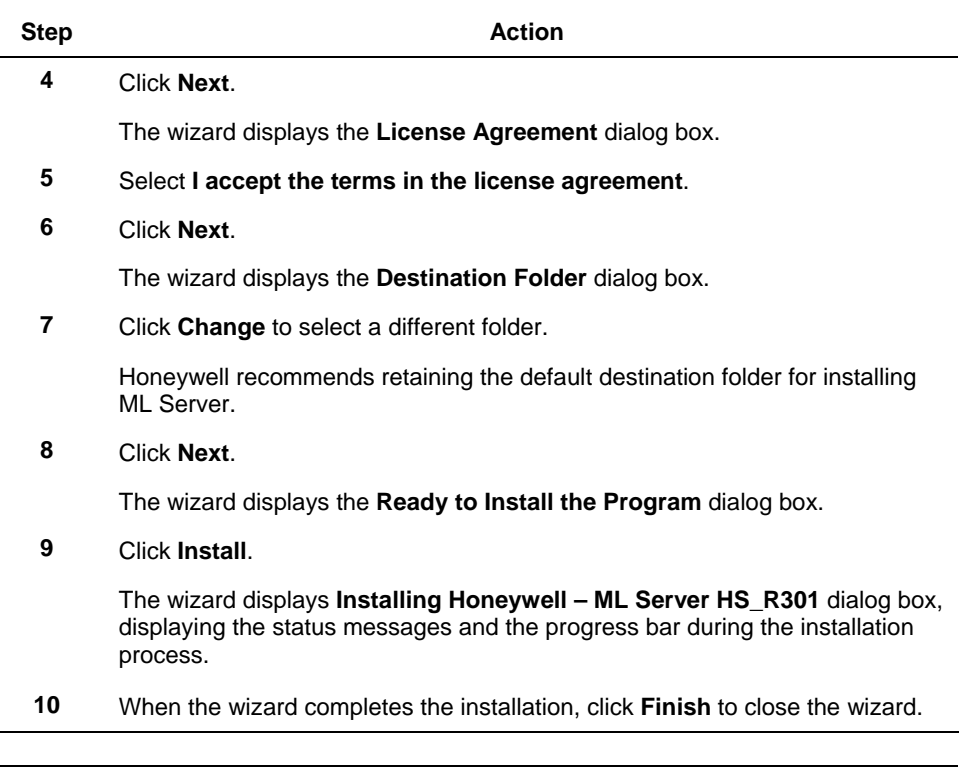

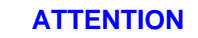

ň

For MLServer configuration details, refer to the *MLServer User's Guide*.

# **4.4 Installing Experion HS Client Software**

<span id="page-34-0"></span>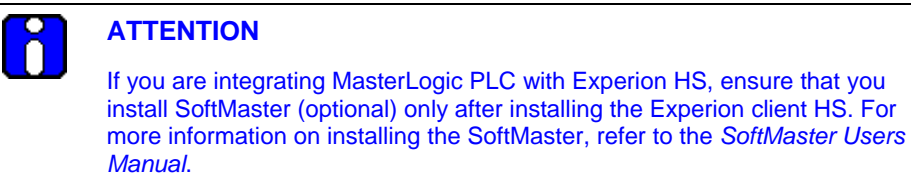

#### *Considerations*

- This procedure is applicable for client nodes.
- This procedure must be performed using a user account with administrative privileges.

#### <span id="page-34-1"></span>**Installing Experion HS client software**

The following procedure installs the Experion HS client software.

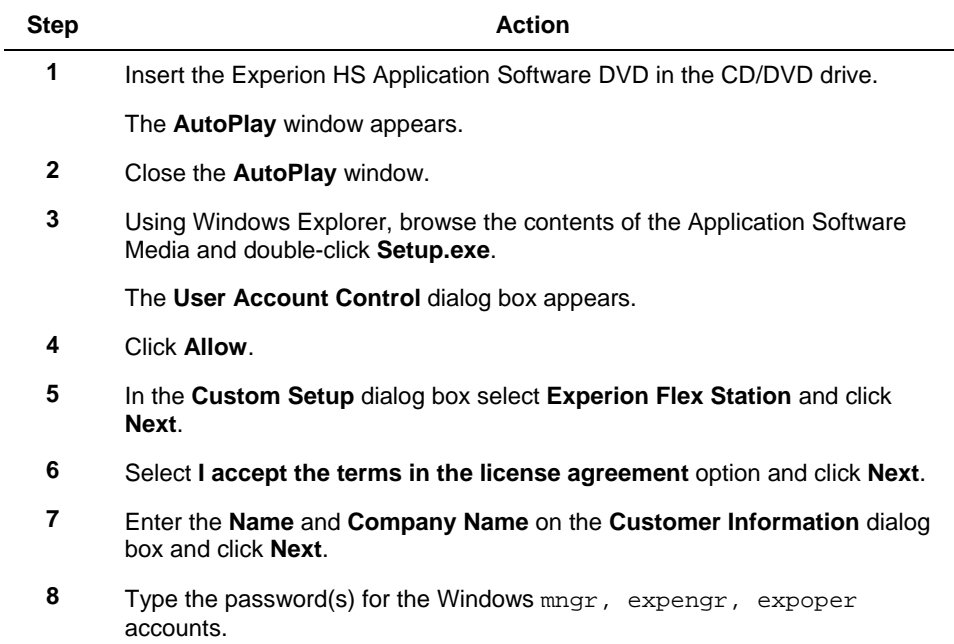

 $\overline{\phantom{a}}$ 

4.4. Installing Experion HS Client Software

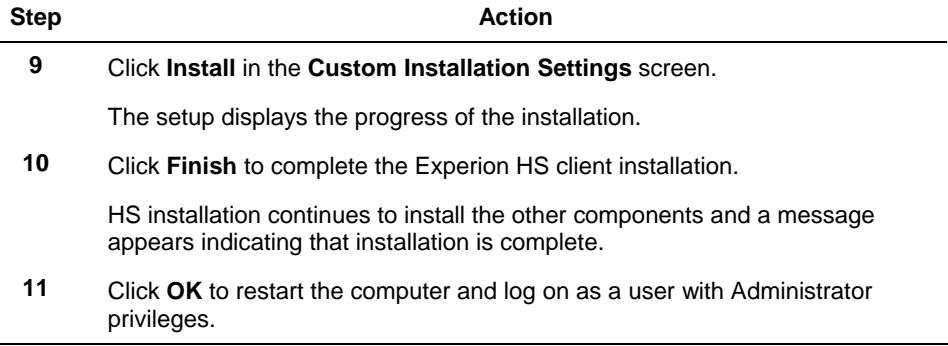

#### <span id="page-35-0"></span>**Copying MasterLogic Display files from Server to Client**

The MasterLogic Display files are installed on the Server during the installation of the MasterLogic Server. However, for the Client, the ML Display files have to be copied manually from C:\Program Files\Honeywell\Experion PKS\Client\Abstract to C:\Program Files\Honeywell\Experion PKS\Client\Abstract on the Client.

#### <span id="page-35-1"></span>**Installing additional updates from the Honeywell support web site**

If there are additional updates available for Experion HS, then download and install them. Refer to [Checking the support Web site for updates](#page-10-1) section and follow the instructions supplied with the updates.
**4. Experion HS Installation**  4.4. Installing Experion HS Client Software

## **5.1 Customizing the system**

#### **Disabling Operator password timeout**

The Station Operator IDs, mngr, Honeywell Administrator, Local Engineers and Local Operators are created by default during the software installation. These logins may be used by applications and users to access the system depending on the level of security required. By default, the password expiry period for all Station Operator logins, that are not linked to a Windows account is set to 30 days, which can cause problems after the system installation.

The following procedure disables the password expiry period for the Station Operator logins that are not linked to Windows accounts.

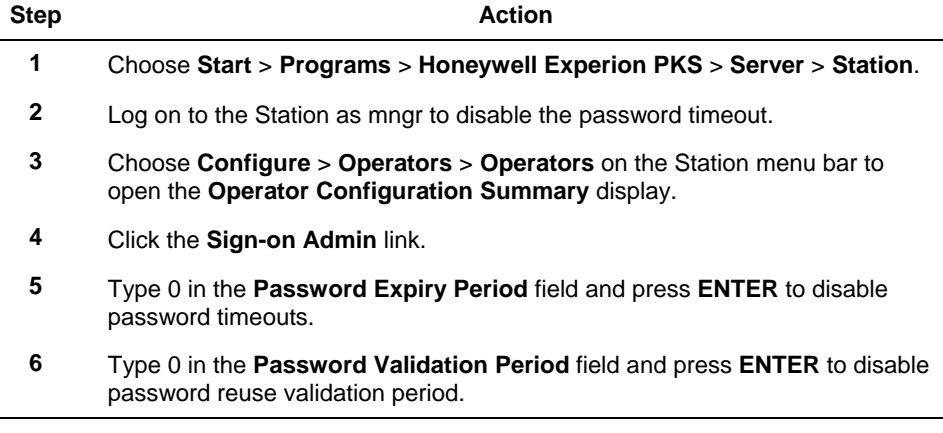

#### **Removing unused system interfaces**

This procedure eliminates the System Management (SYSMGT) standing alarm.

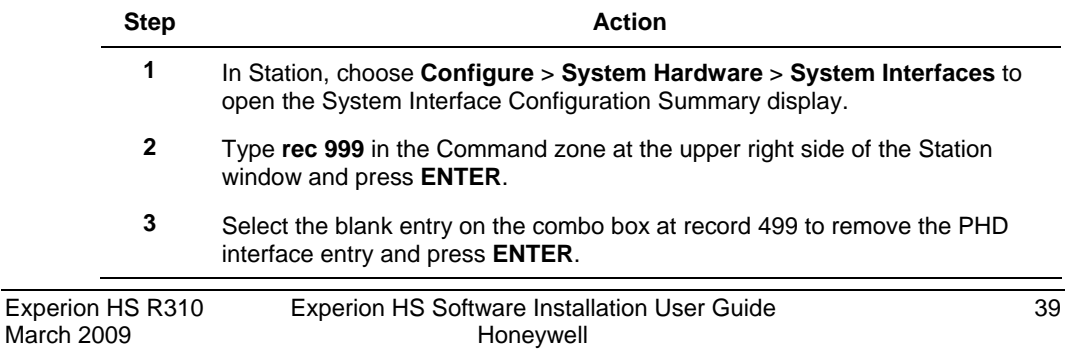

5.1. Customizing the system

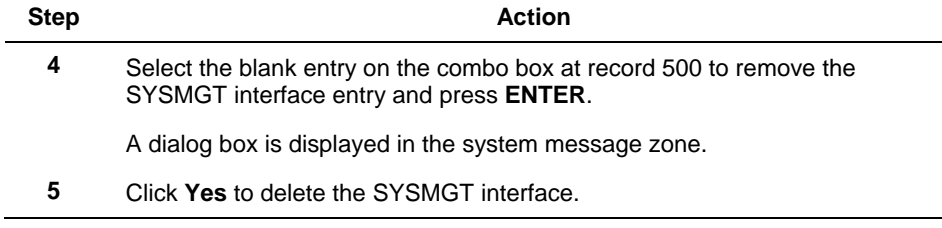

#### **Initializing the Quick Builder database**

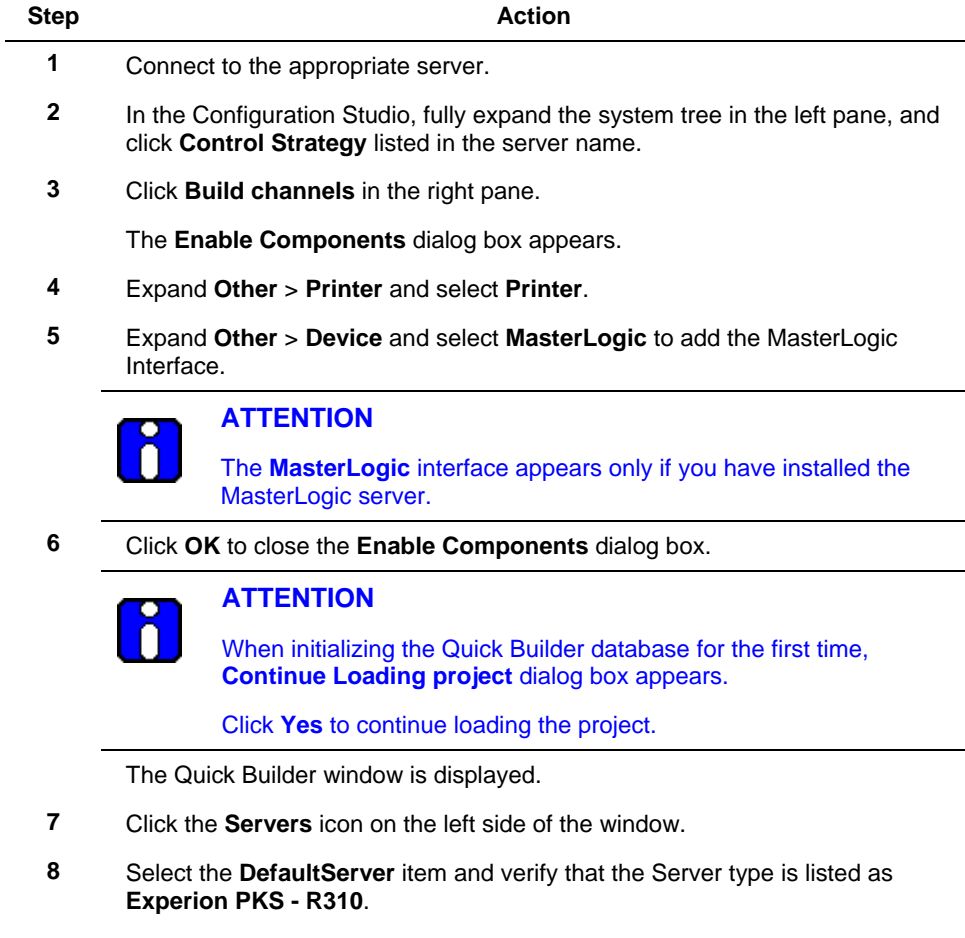

**Note**: Ensure you select **Experion PKS - R310**.

40 Experion HS Software Installation User Guide Experion HS R310

#### **5. Post Installation Tasks**  5.1. Customizing the system

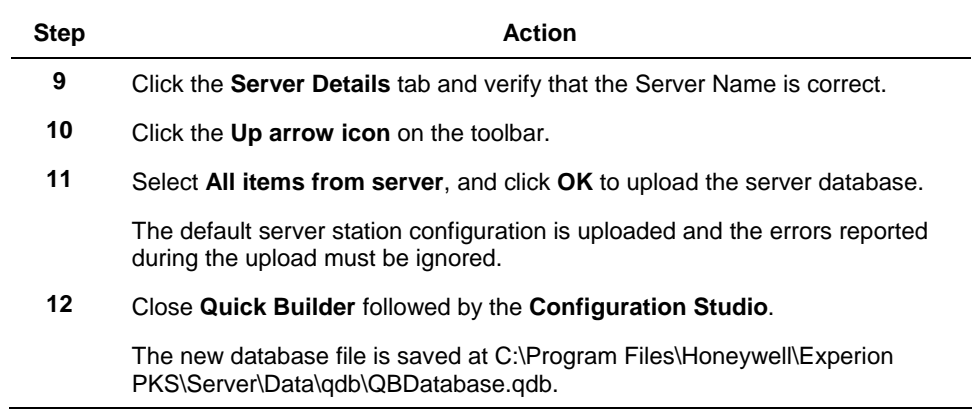

#### **Defragmenting the hard disk**  .

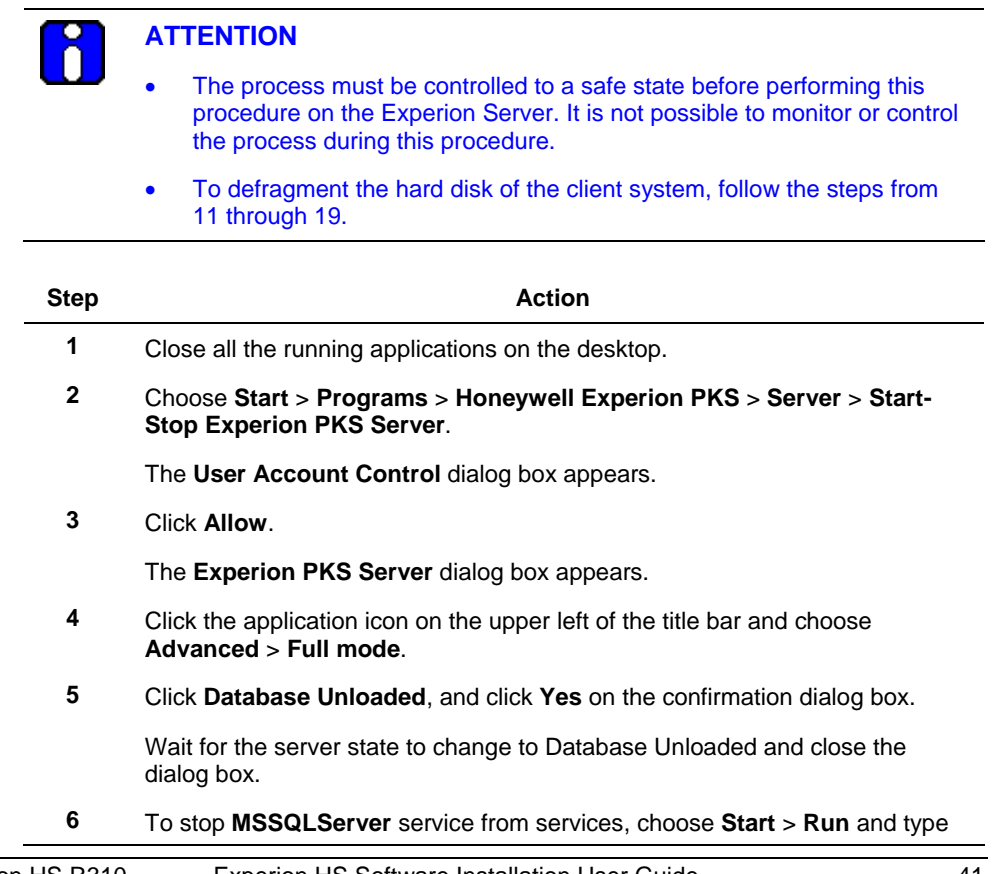

5.1. Customizing the system

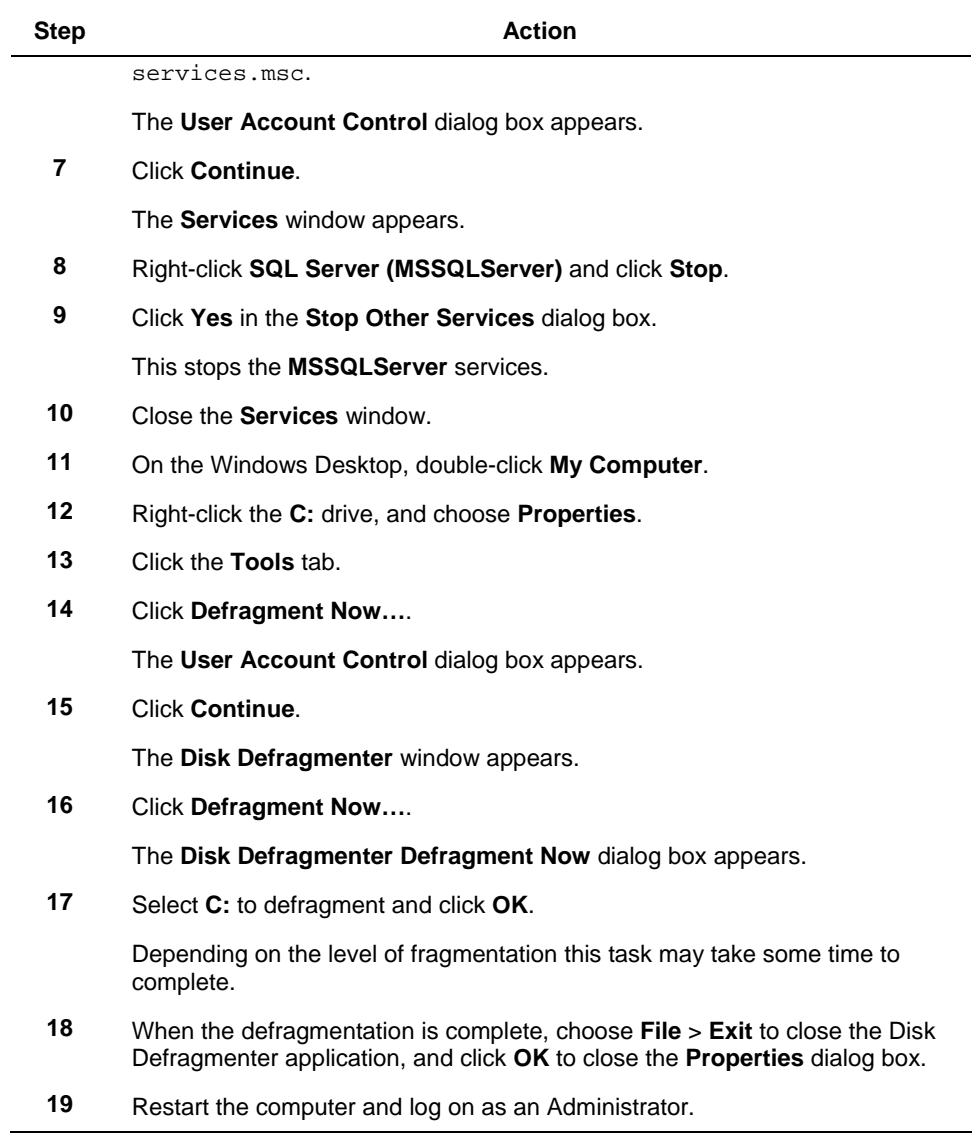

## **5.2 Network configuration**

#### **Creating a hosts file for single and dual network**

The hosts file on the Experion server and the Experion clients must contain the computer name and associated IP address of the Experion server. As the entries are identical, you can edit the hosts file on one computer, and then copy the file to each computer in the Experion system.

To create a hosts file, perform the following steps.

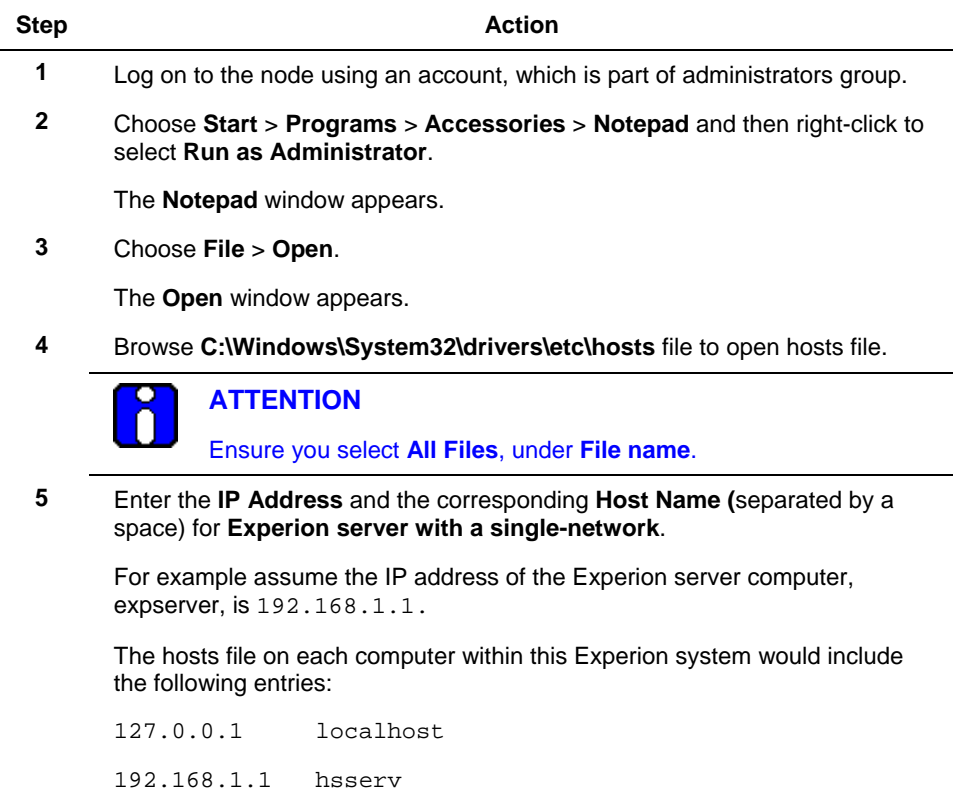

5.2. Network configuration

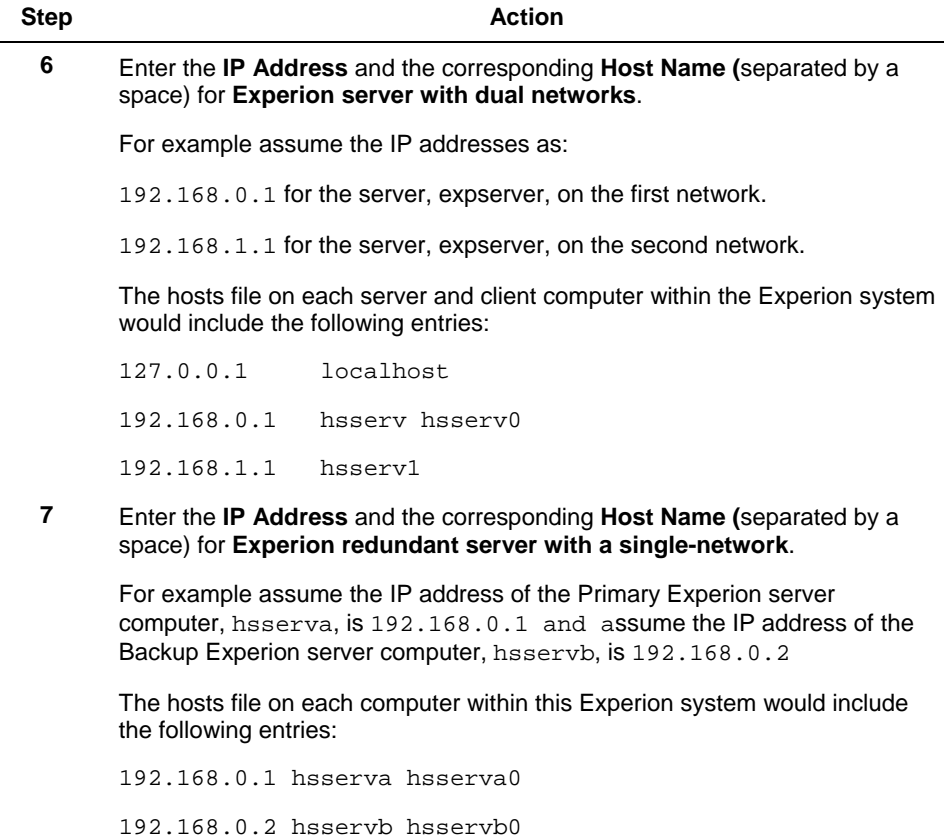

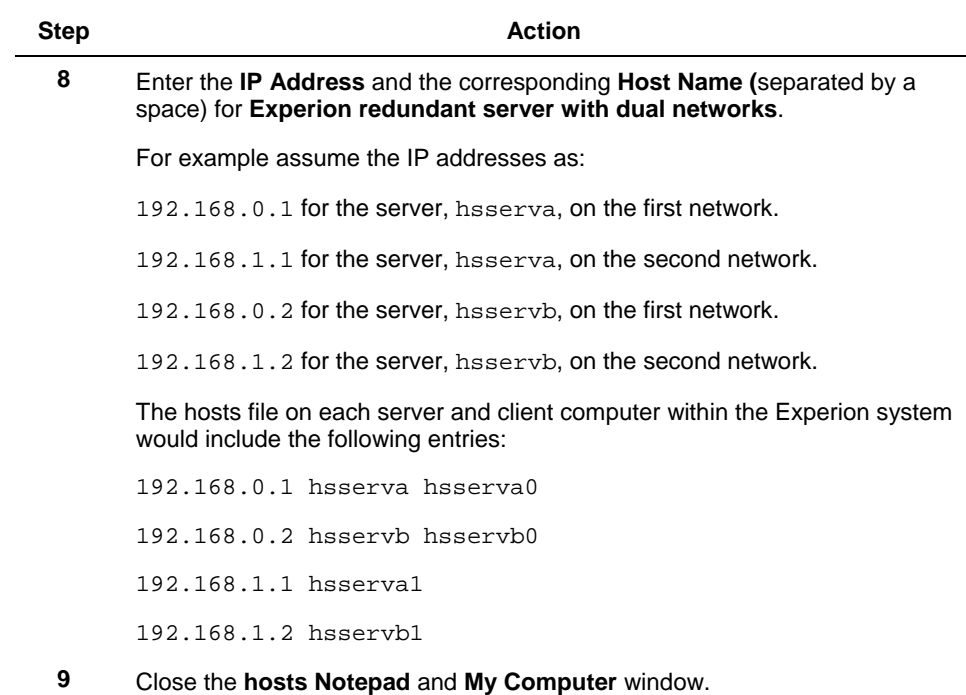

### *Updating a host file*

The following procedure updates the hosts file.

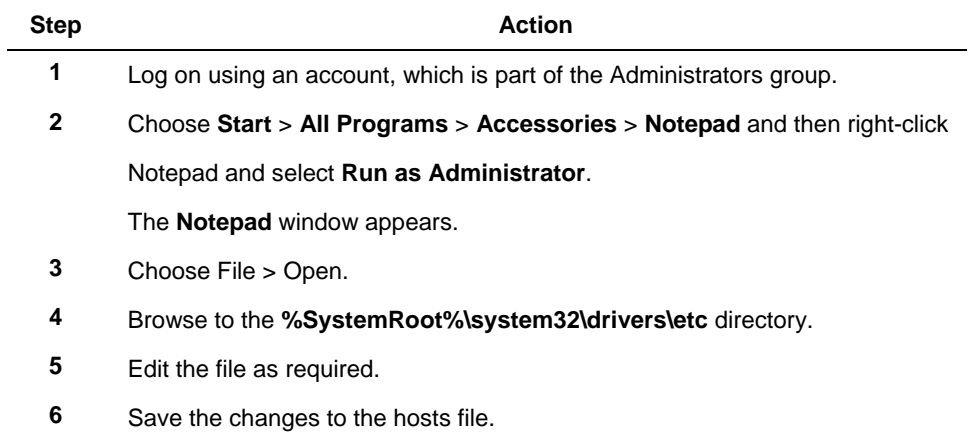

5.2. Network configuration

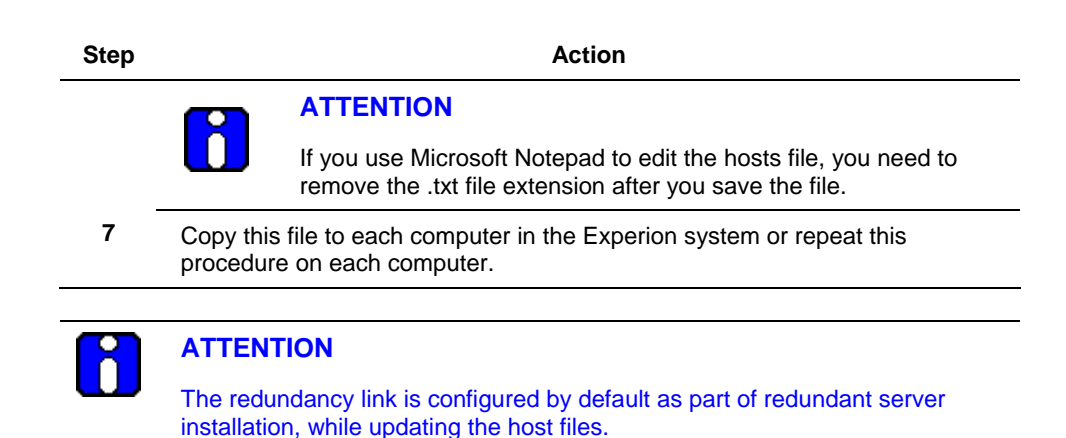

#### **Building Redundancy Link**

#### *To build the data link for a single network*

The redundancy link 0 is configured by default as part of redundant server installation, while updating the Hosts files.

#### *To build the data link for dual networks*

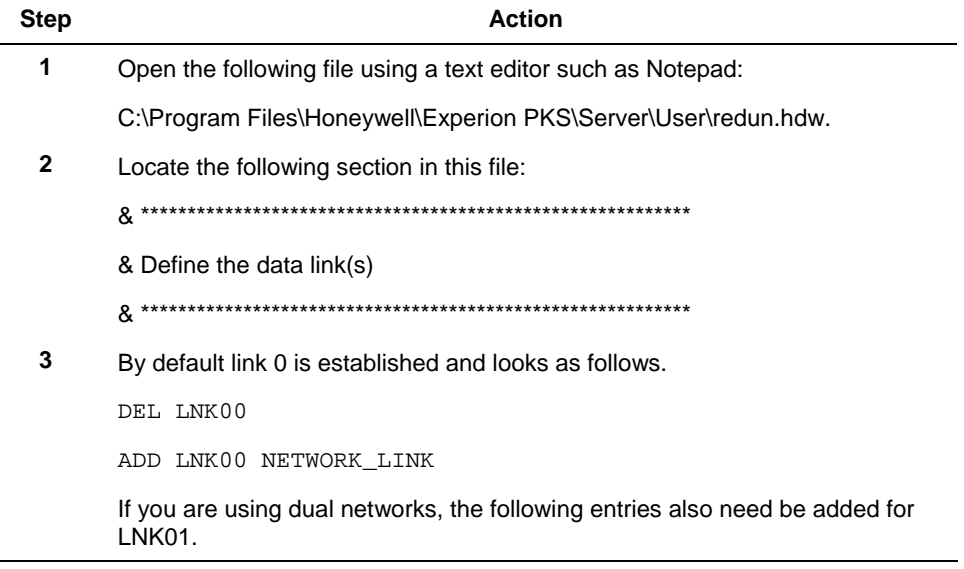

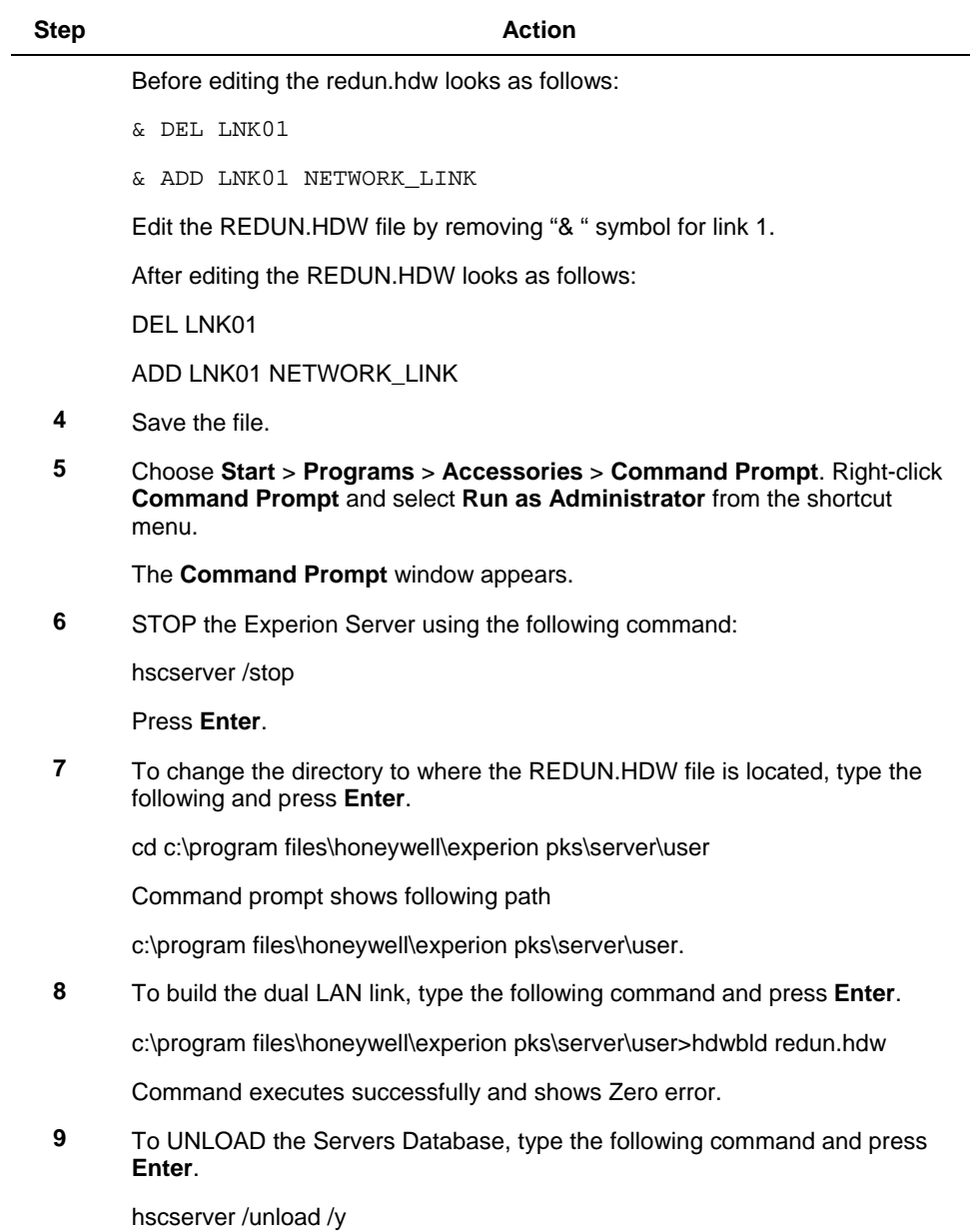

5.2. Network configuration

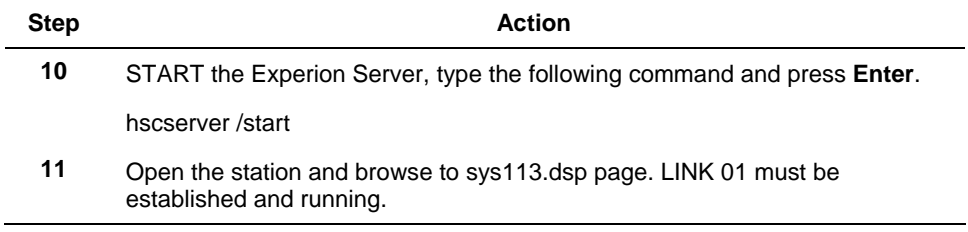

#### **Guidelines for configuring common network properties**

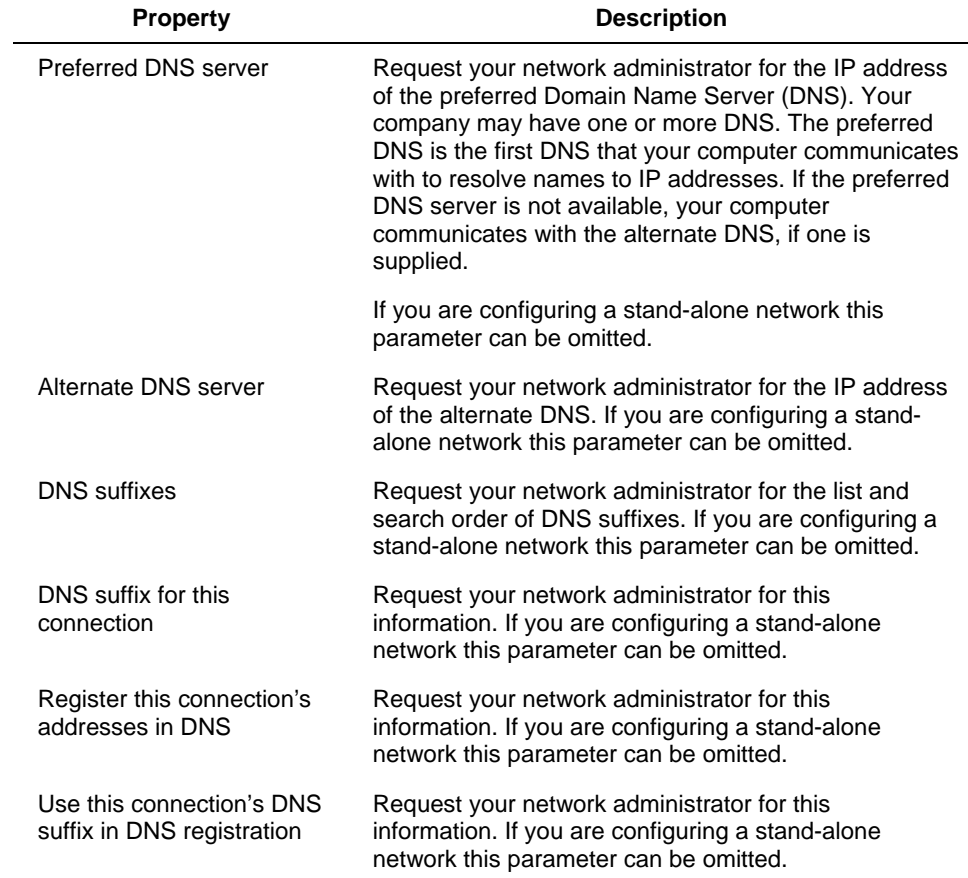

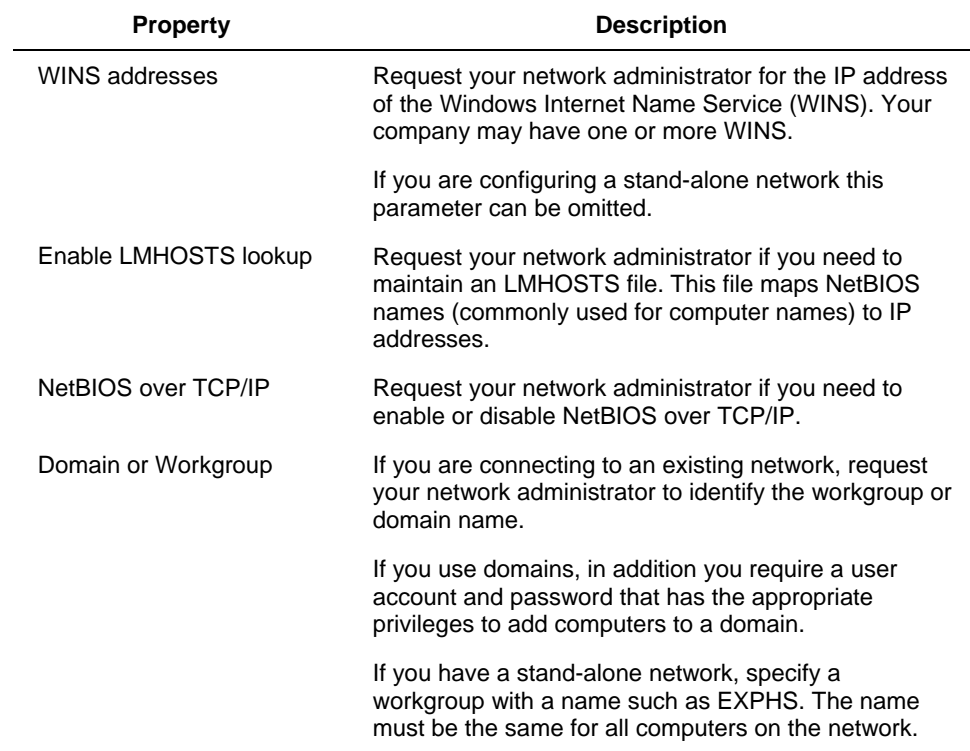

#### **Guidelines for Dual Network Configuration**

Dual network configuration is more complicated than single network configuration because there are two data paths (networks) through which a Station can connect to the server running as primary.

In dual network configuration when Station connection to the primary server is lost (or the primary server fails) the Station attempts to connect to the backup server through the same network.

If Station is unable to connect to the backup server through the first network Station attempts to reconnect to the primary server through the second network.

If Station is unable to connect to the primary server through the second network Station attempts to connect to the backup server through the second network.

This way both servers and both networks are tested by Station in an attempt to make a valid connection.

In this case, four Station setup files are required:

- default.stn which connects to hsserva0 through the first network (and has auxiliary setup file hsservb.stn)
- hsservb.stn which connects to hsservb0 through the first network (and has auxiliary setup file hsserva1.stn)
- hsserva1.stn which connects to hsserva1 through the second network (and has auxiliary setup file hsservb1.stn)
- hsservb1.stn which connects to hsservb1 through the second network (and has auxiliary setup file default.stn)

When Station is started it connects to hsserva (as configured in default.stn).

If hsserva fails (or connection to hsserva is lost), it connects to hsservb (through the same network). If it fails to connect to hsservb it attempts to reconnect to hsserva (through the second network, hsserva1). If it fails to connect to hsserva, it attempts to reconnect to hsservb (through the second network hsservb1). If it fails to connect to hsservb, it then attempts its initial connection (hsserva through the first network) again.

In addition to specifying the auxiliary files, you need to ensure that Station can access displays by:

- Ensuring your TCP/IP settings you have selected Enable DNS for Windows Resolution (Windows NT only).
- Ensuring the host files include the host server names.
- Creating the network connections on the computer running Station.
- The relevant network paths are added to the Displays tab in the Connection Properties dialog box for all of the required .stn files.

#### *Description of the TCP/IP Properties*

The tabs and properties correspond with the Microsoft TCP/IP Properties dialog box.

Note: If you have a dual network system, you must specify values for both adapters.

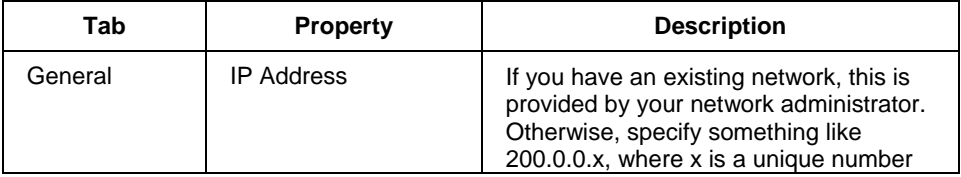

#### **5. Post Installation Tasks**  5.2. Network configuration

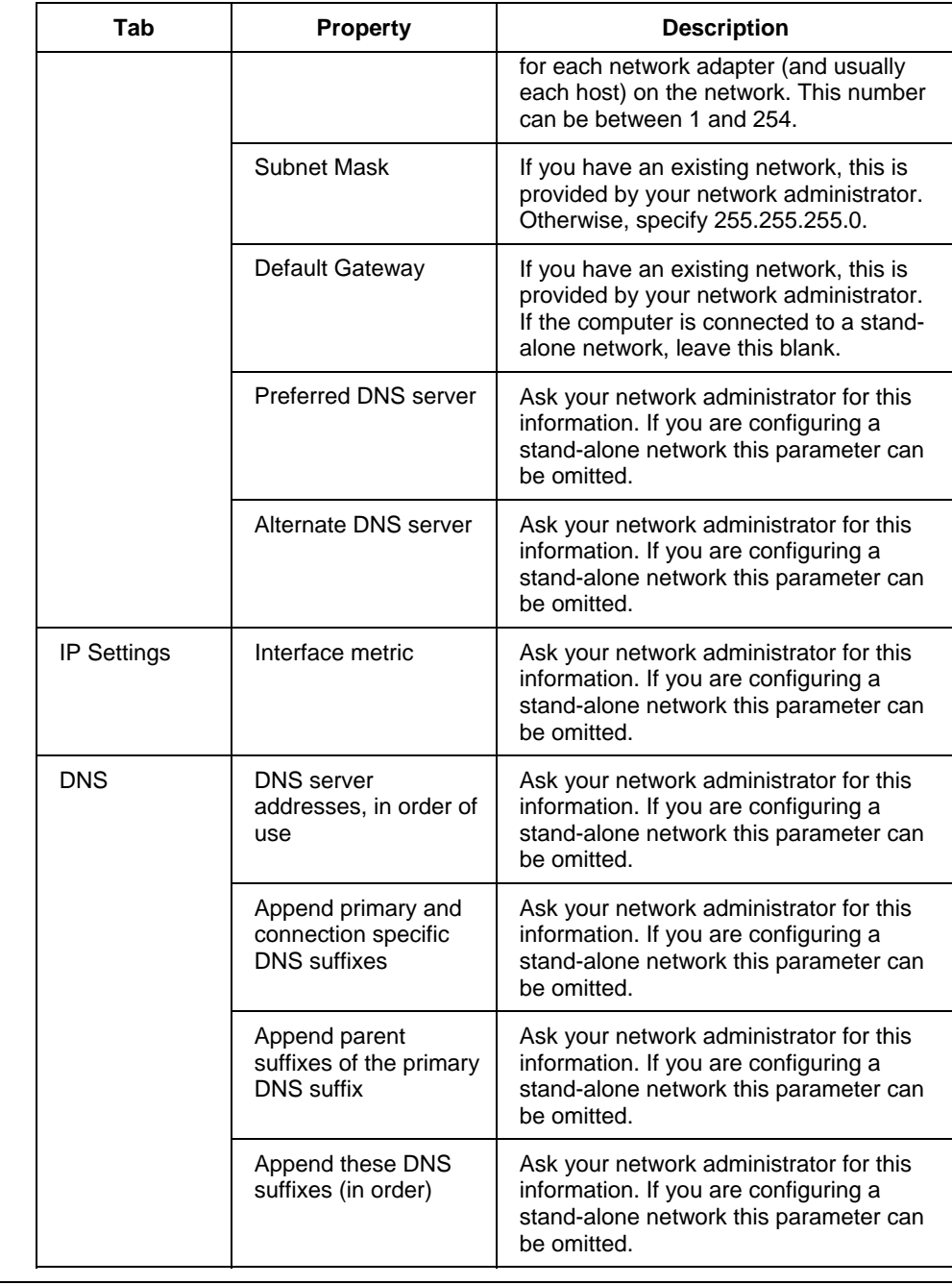

5.2. Network configuration

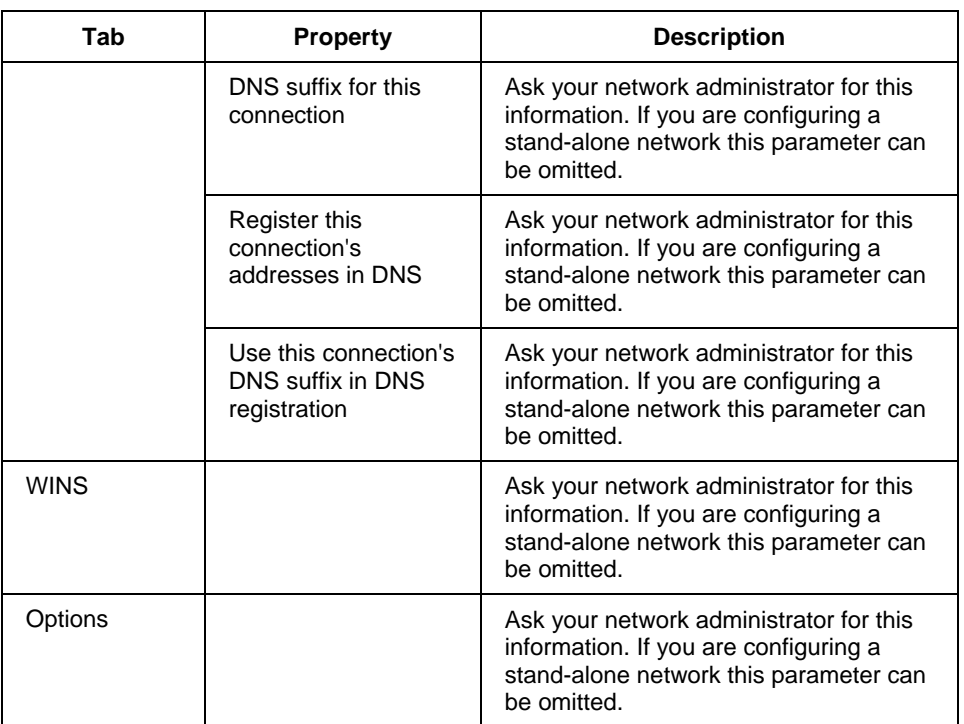

## **5.3 NTP Setup and time synchronization configuration**

The following sections describe setting up time synchronization for the following:

- Domains
- Workgroups

Refer to the Time synchronization section in the *Server and Client Planning Guide* before configuring the NTP Setup and time synchronization.

#### **Setting up time synchronization in a Domain**

In the time hierarchy in a domain topology, the Windows domain controller serves time to the Experion servers, which you set up as NTP servers. The NTP servers serve time to the control hardware. Stations are set up as NTP clients but they receive time from the domain controller rather than the Experion servers.

#### *Prerequisites*

- You have added your Experion nodes to the domain.
- Ensure that you have added UDP port 123 as an exception in the Windows Firewall settings.

#### *Configuring the NTP Setup on Server*

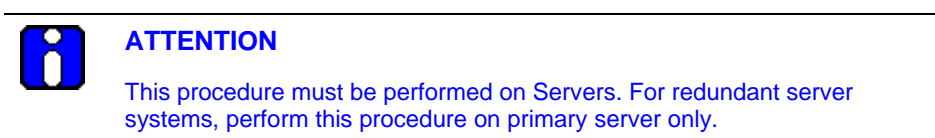

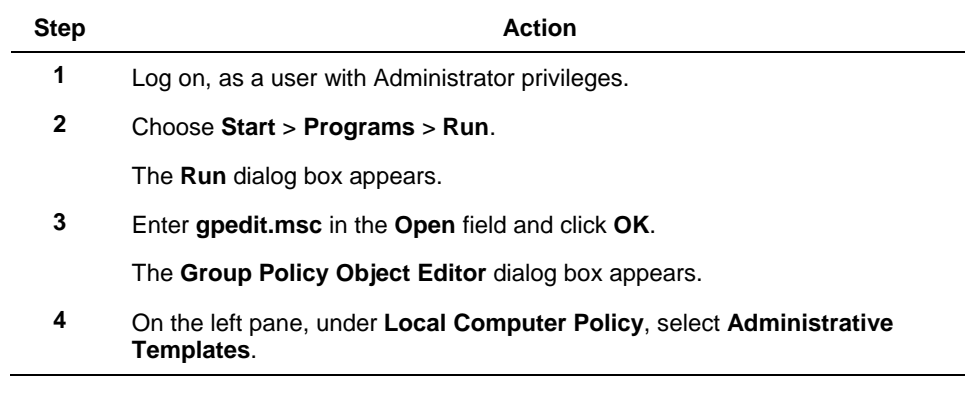

 $\overline{a}$ 

5.3. NTP Setup and time synchronization configuration

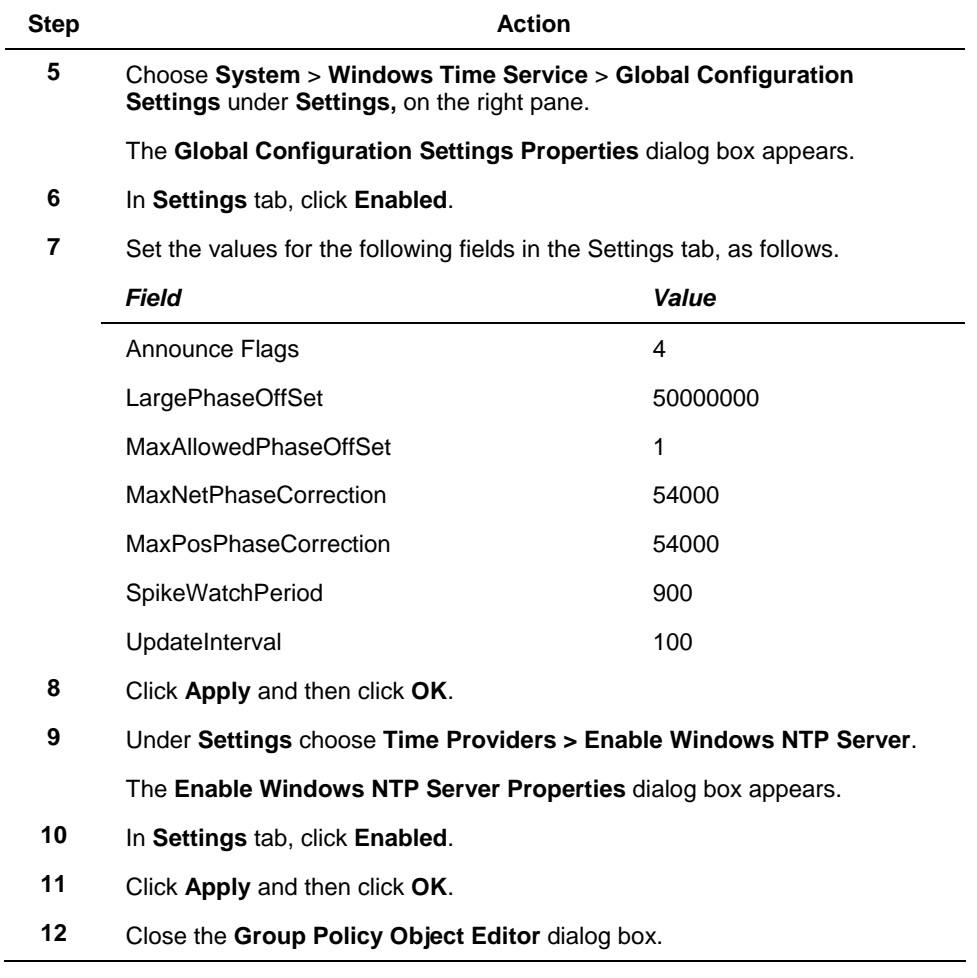

#### *Configuring the NTP Setup on Client nodes*

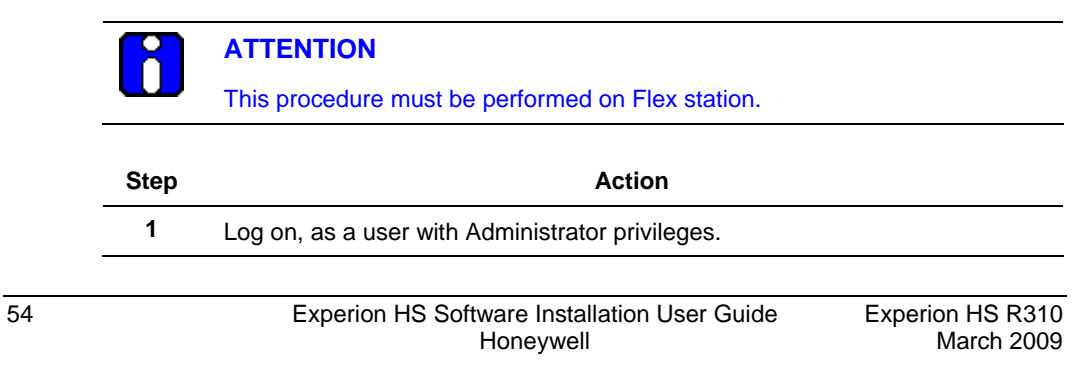

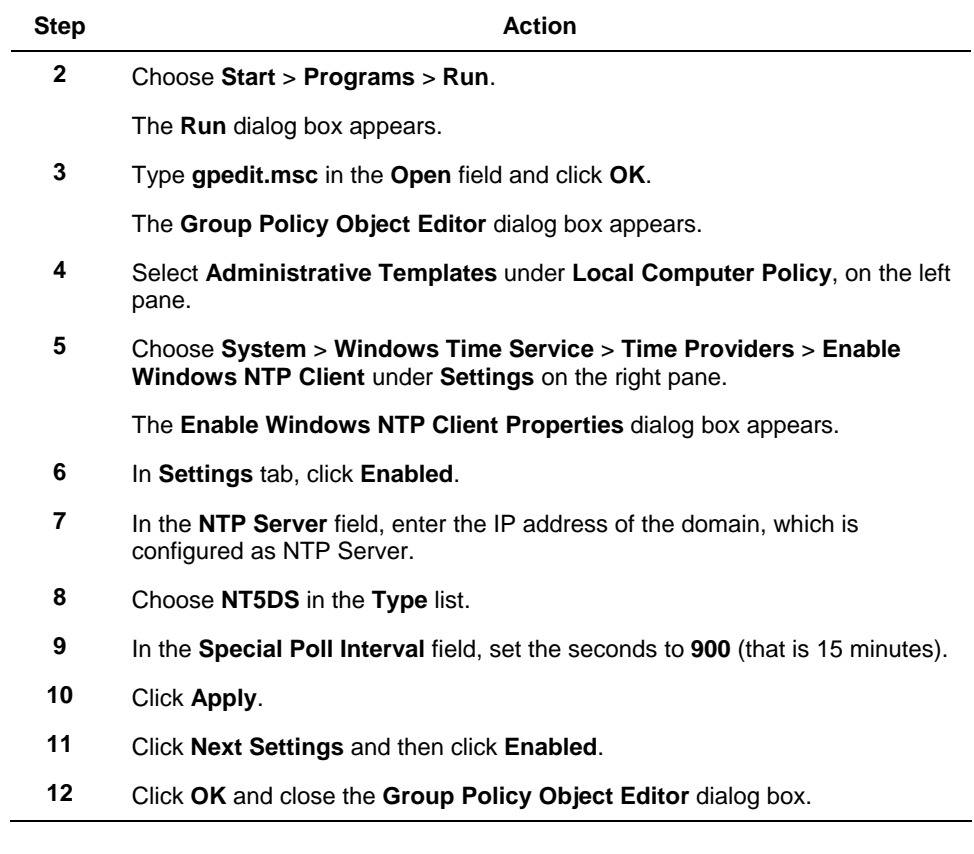

### *Configuring Time Synchronization Settings*

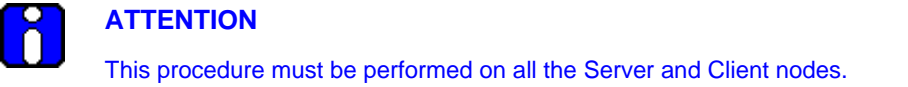

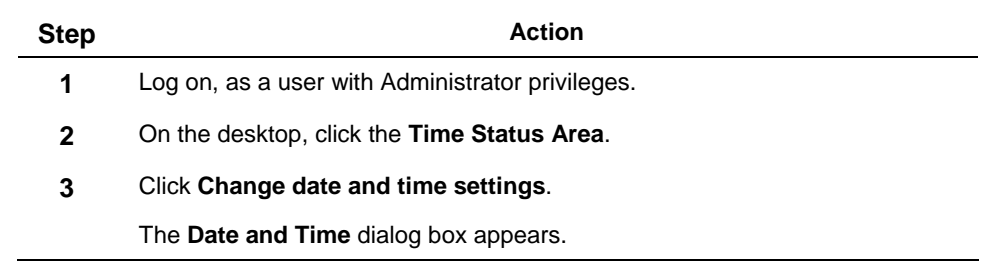

5.3. NTP Setup and time synchronization configuration

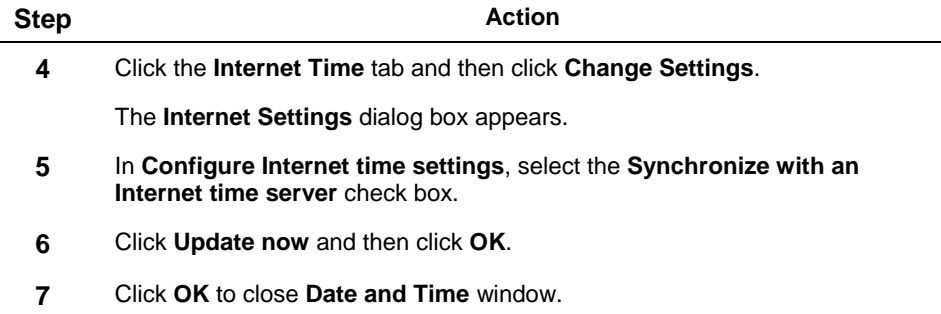

#### **NTP Setup and time synchronization configuration for a workgroup**

#### **ATTENTION**  • For the systems added to the domain, the default W32 Time services time source shows domain server (DS) in the following registry key: HKEY\_LOCAL\_MACHINE\SYSTEM\CurrentControlSet\Services\W32Ti me\Parameters. You must change this key to NTP for enabling NTP based time synchronization.

#### *Prerequisites*

• Ensure that you have added UDP port 123 as an exception in the Windows Firewall settings.

#### *Considerations*

• Ensure that you know the IP address or computer name of the authoritative root server. If you use a computer name, it must resolve to an IP address using Host, DNS, or other resolution service.

#### *Setting up the authoritative root server*

This following procedure describes setting up your primary Experion server as the authoritative root server in your time hierarchy.

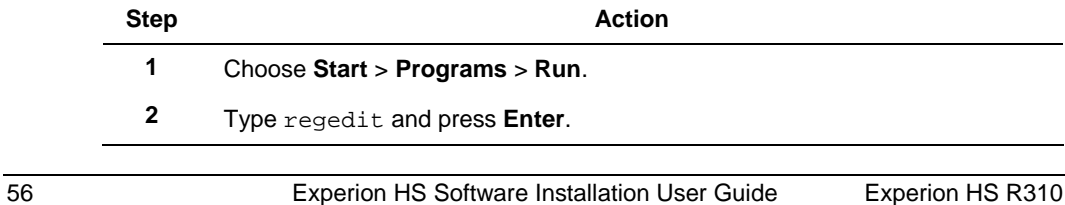

Honeywell **March 2009** 

5.3. NTP Setup and time synchronization configuration

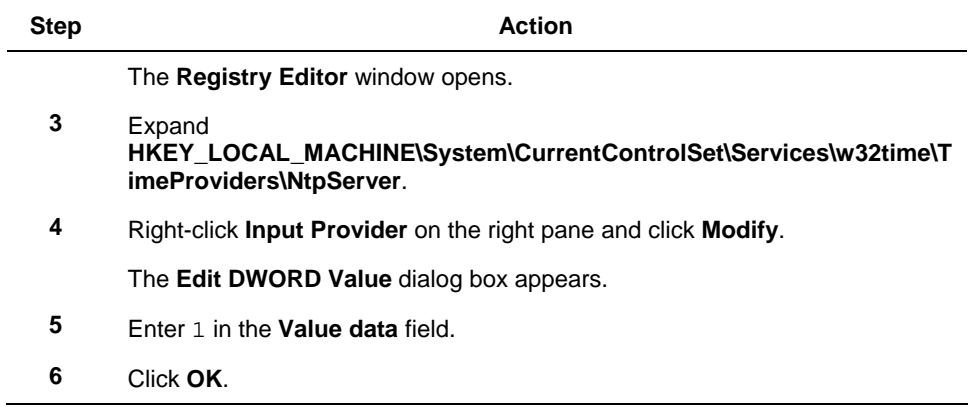

### *Configuring the NTP Setup on Server*

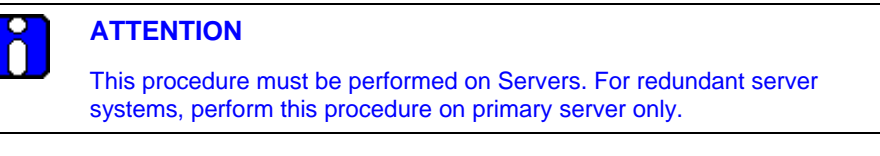

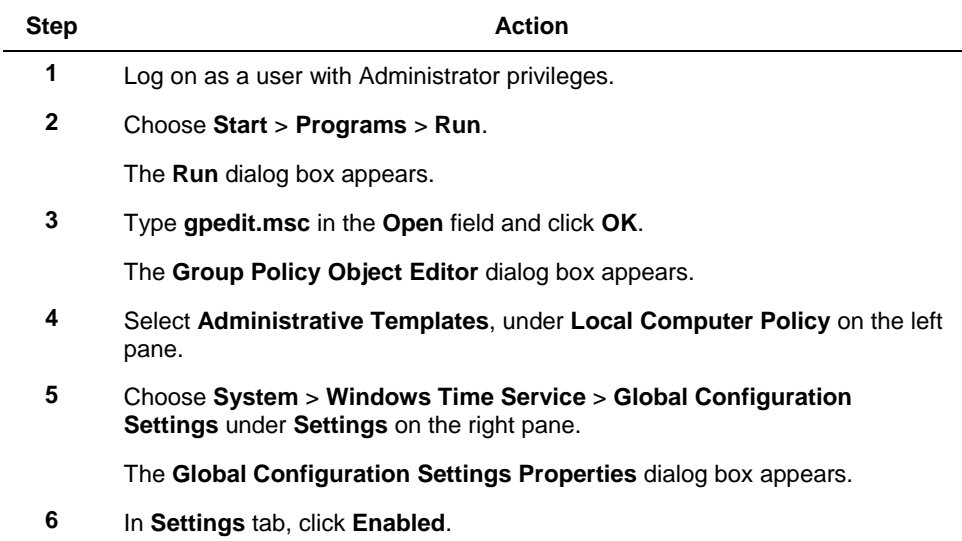

5.3. NTP Setup and time synchronization configuration

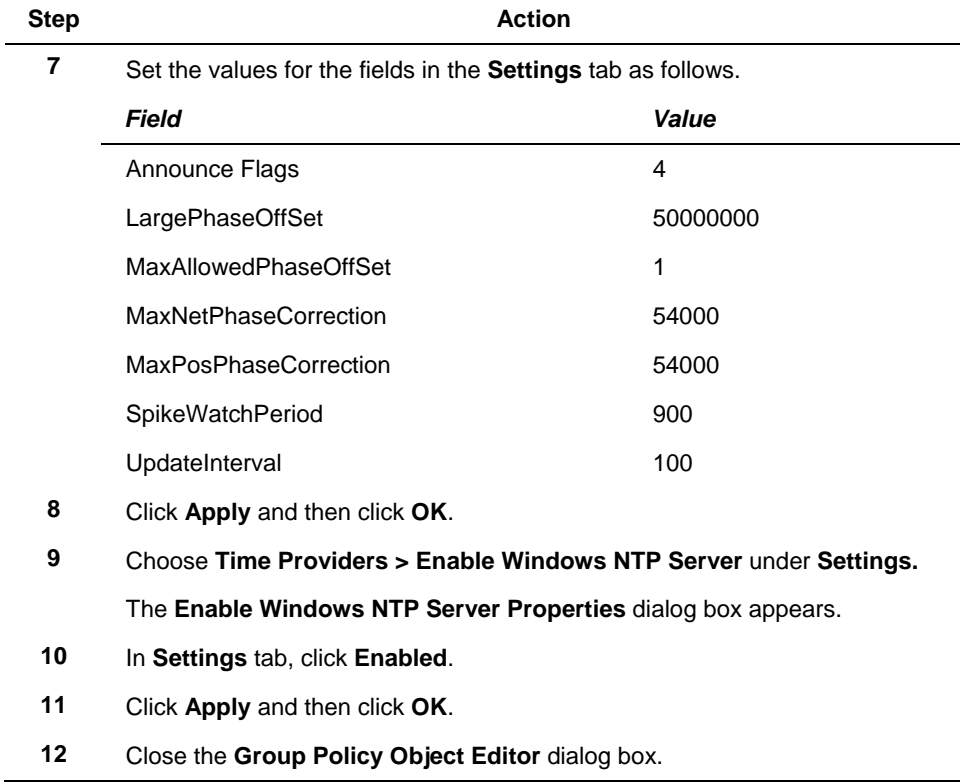

#### *Configuring the NTP Setup on Client nodes*

#### **ATTENTION**

This procedure must be performed on Flex station and ACE nodes.

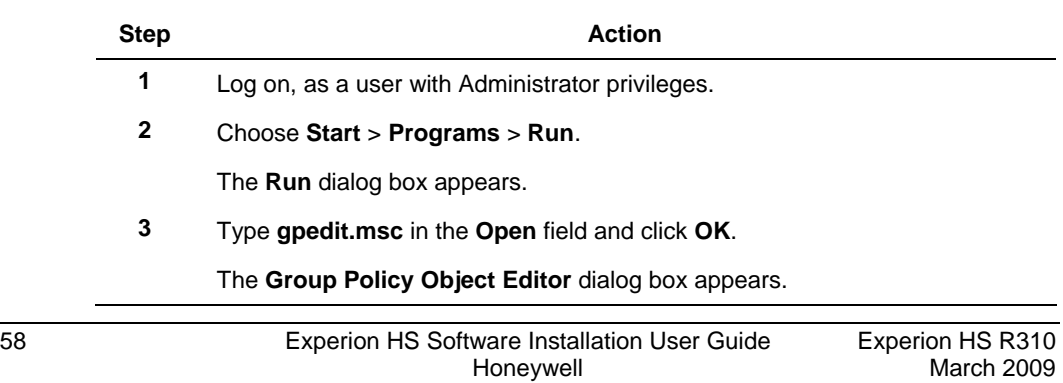

5.3. NTP Setup and time synchronization configuration

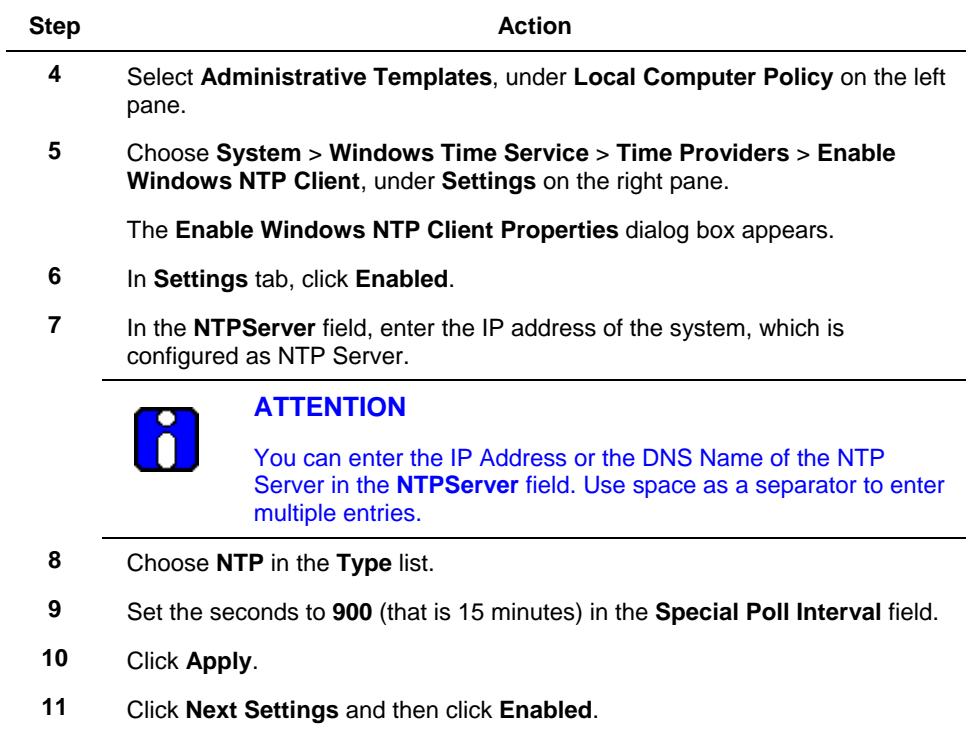

**12** Click **OK** and close the **Group Policy Object Editor** dialog box.

#### *Configuring Time Synchronization Settings*

## **ATTENTION**

This procedure must be performed on all the Server and Client nodes.

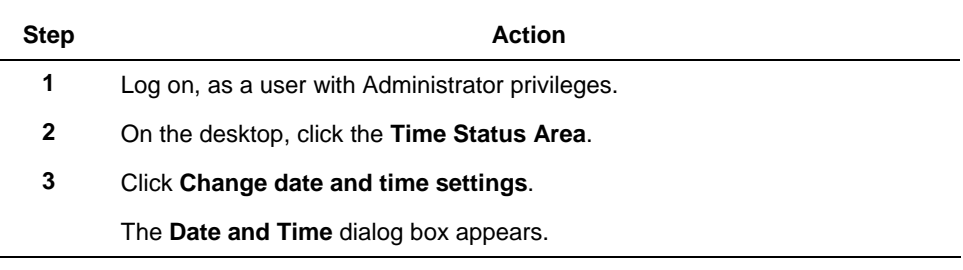

5.3. NTP Setup and time synchronization configuration

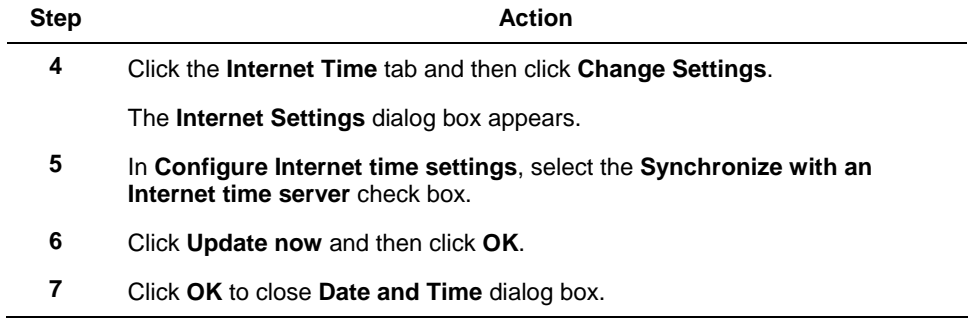

# **6. Supplementary Tasks**

## **6.1 Downloading and installing Microsoft updates**

Refer to the *Experion HS R310 Release Notes* for information on downloading and installing the Microsoft updates.

## **6.2 Installing Knowledge Builder on standalone computers**

#### *Prerequisites*

- DotNet 3.0
- Adobe Reader 8.0
- Windows Desktop Search

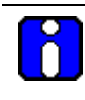

#### **ATTENTION**

- The setup installs **DotNet** and **Adobe Reader** if it is not installed previously on the system.
- You must **Run/Save** the **Windows Desktop Search** on a Windows XP system.

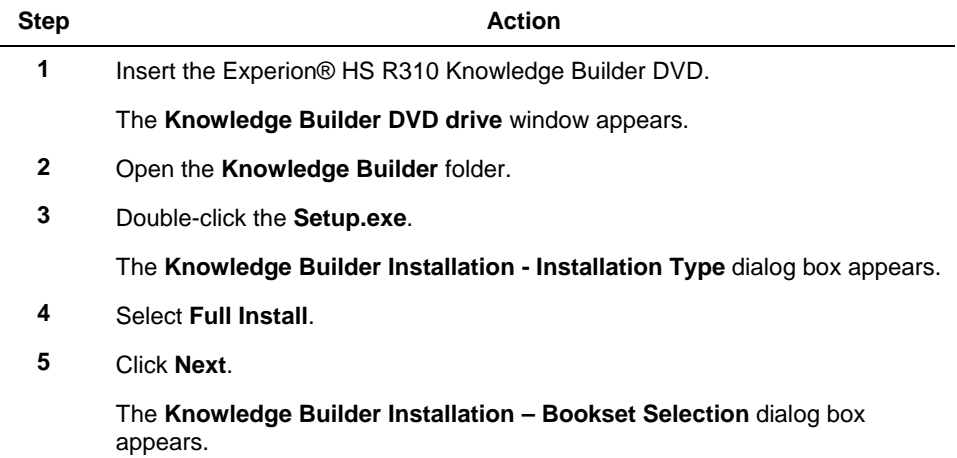

#### **6. Supplementary Tasks**

 $\overline{\phantom{0}}$ 

6.2. Installing Knowledge Builder on standalone computers

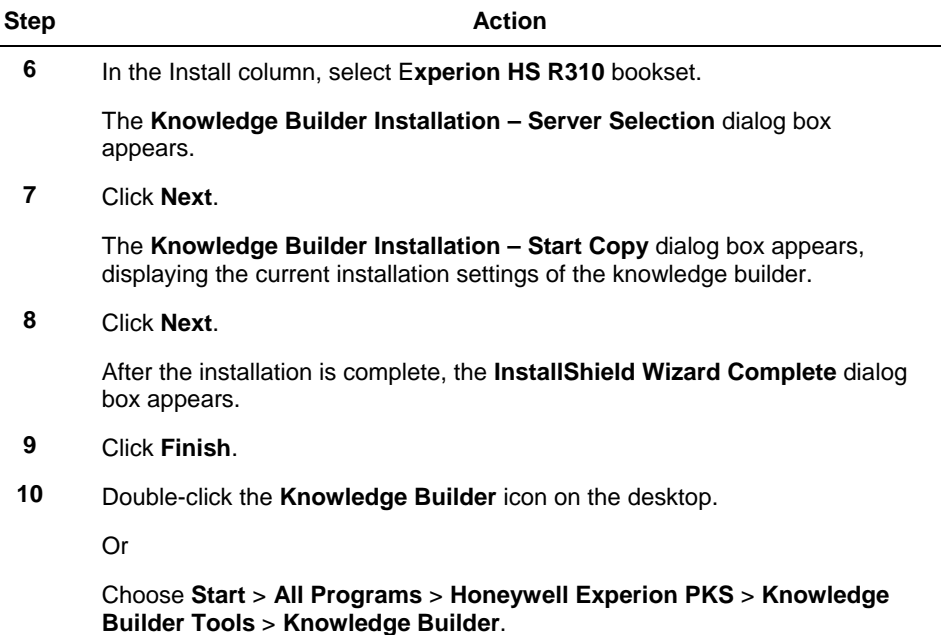

## **6.3 Adding a Computer to a domain (Optional)**

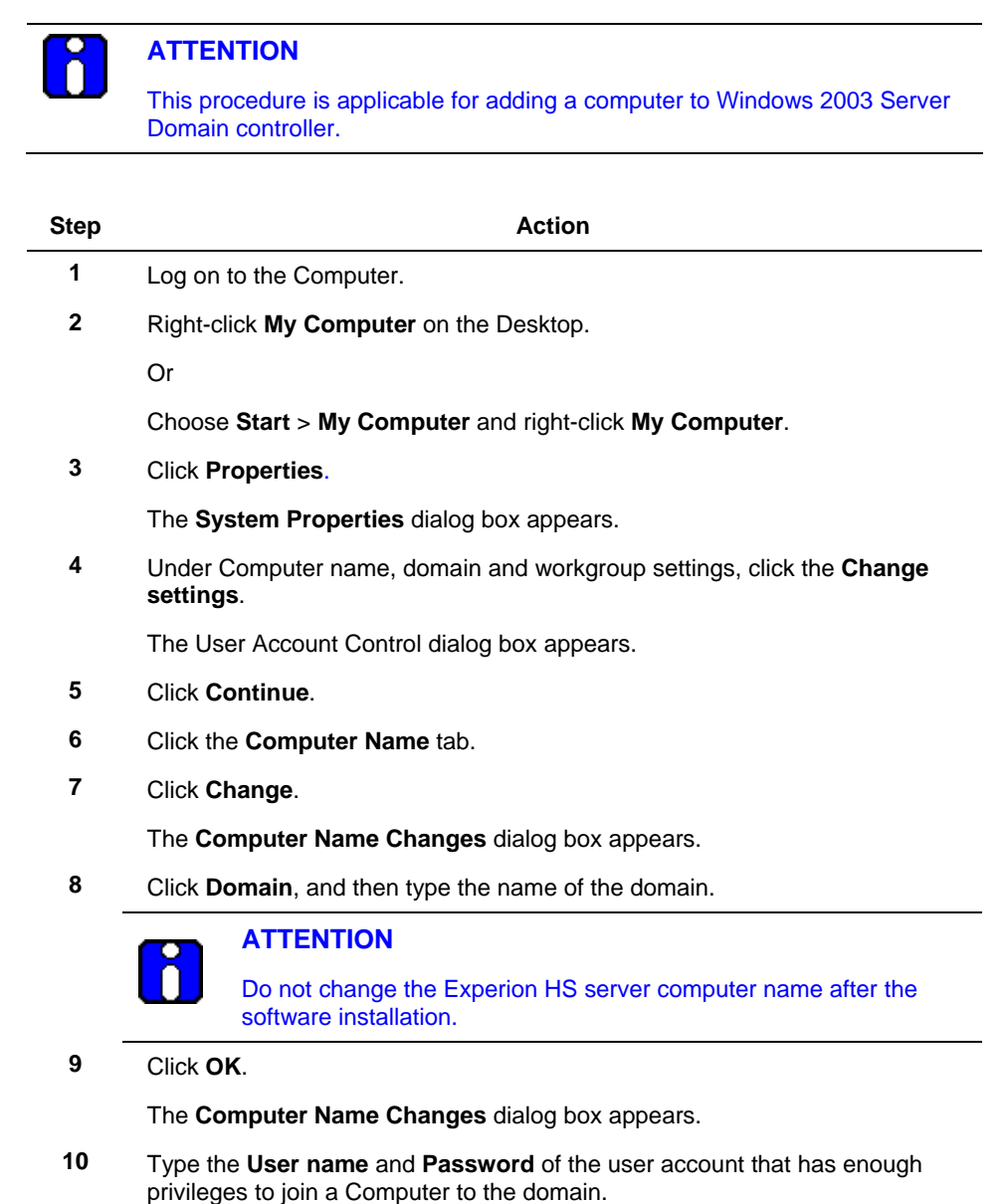

Honeywell

#### **6. Supplementary Tasks**

U n l

6.4. Protecting against Viruses

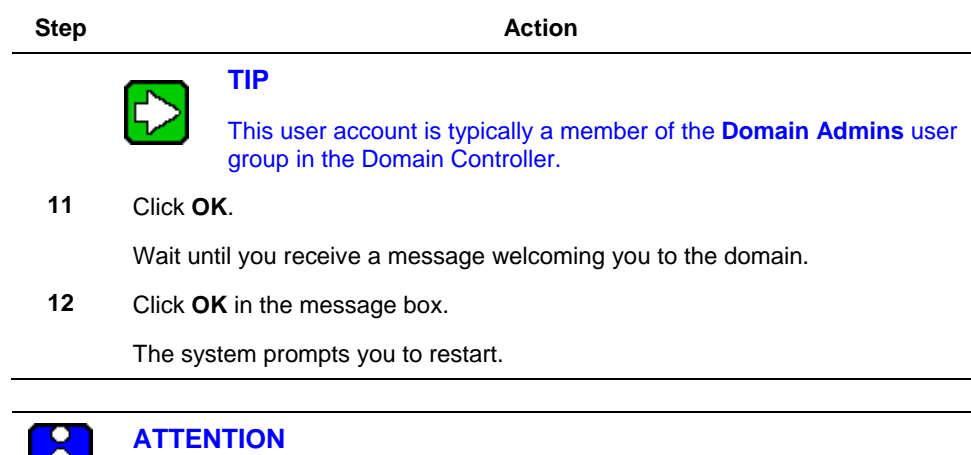

If you wish to use domain accounts when using Experion HS, create the domain groups and user accounts on the domain server then add the domain groups to the Local Operators and Local Engineers security groups on the Experion HS Server and Client computers.

## **6.4 Protecting against Viruses**

Antivirus software must be installed on all of the Experion HS system computers. Refer to [Software requirements,](#page-14-0) for a list of antivirus programs qualified by Honeywell.

#### **Configuring antivirus software guidelines**

Configure the antivirus software to exclude the following directories and their subdirectories from the virus scan.

C:\Program Files\Honeywell\Experion PKS\Server\Data

#### **Configuring McAfee VirusScan**

McAfee VirusScan has the capability to scan scripts in HMIWeb displays. This functionality can slow display call-up, as well as lead to memory leaks.

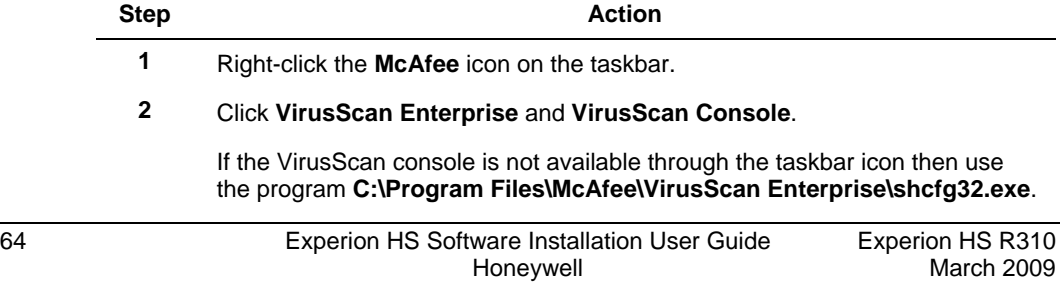

#### **6. Supplementary Tasks**  6.5. Backup and Restore

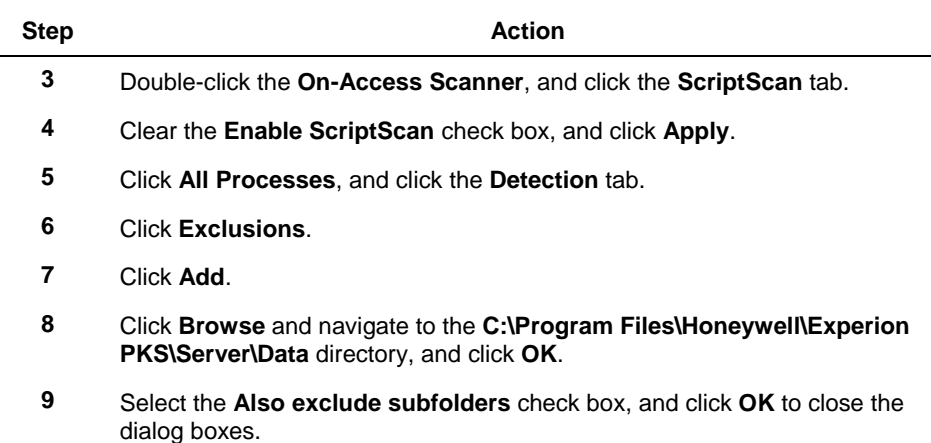

## **6.5 Backup and Restore**

For information on Backup and Restore, refer to the *Experion Backup and Restore* guide in the Experion HS PDFViewer, which is included in the Experion HS Application Software DVD.

# <span id="page-65-0"></span>**6.6 Starting and stopping the Server**

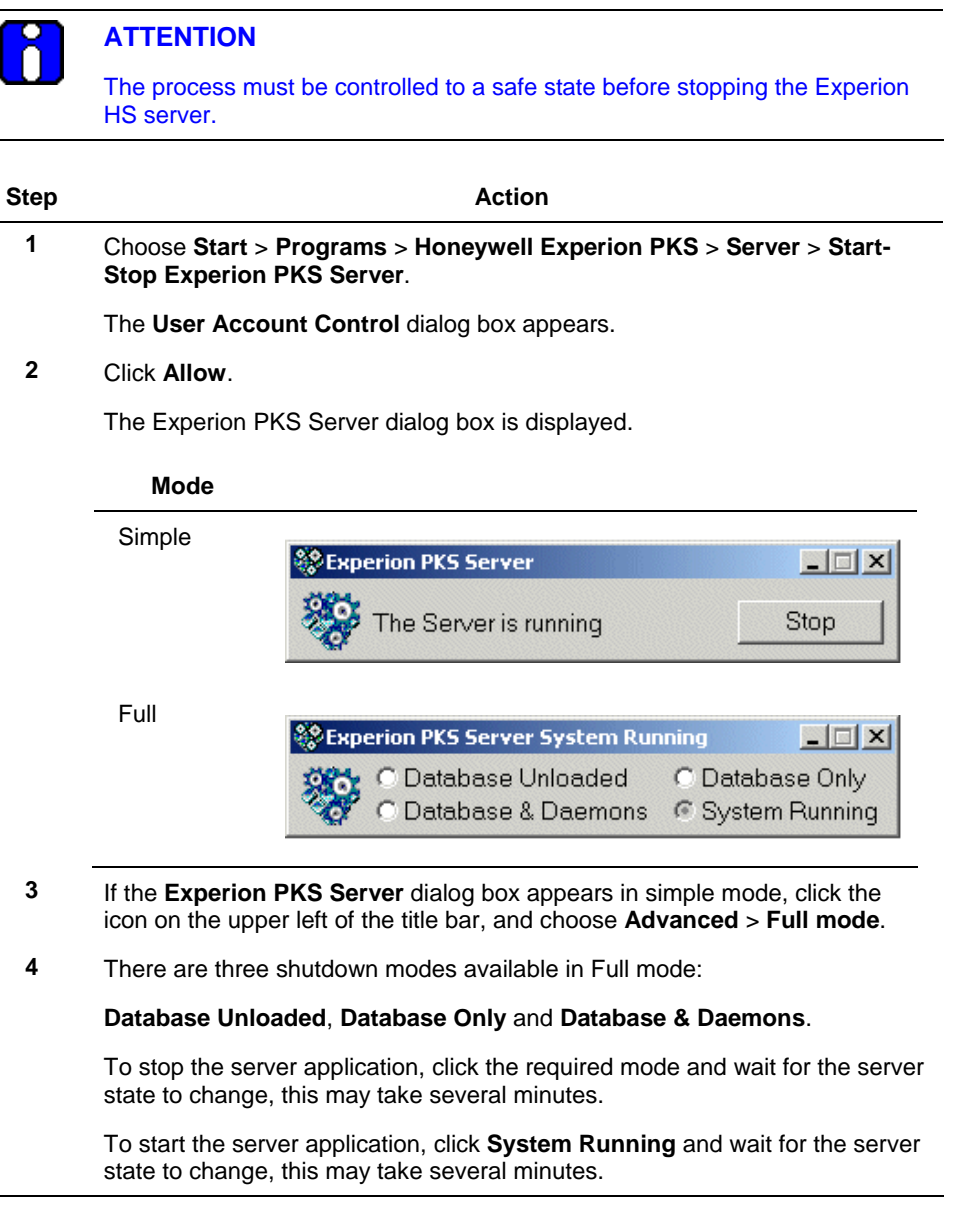

# **6.7 Changing the Server configuration**

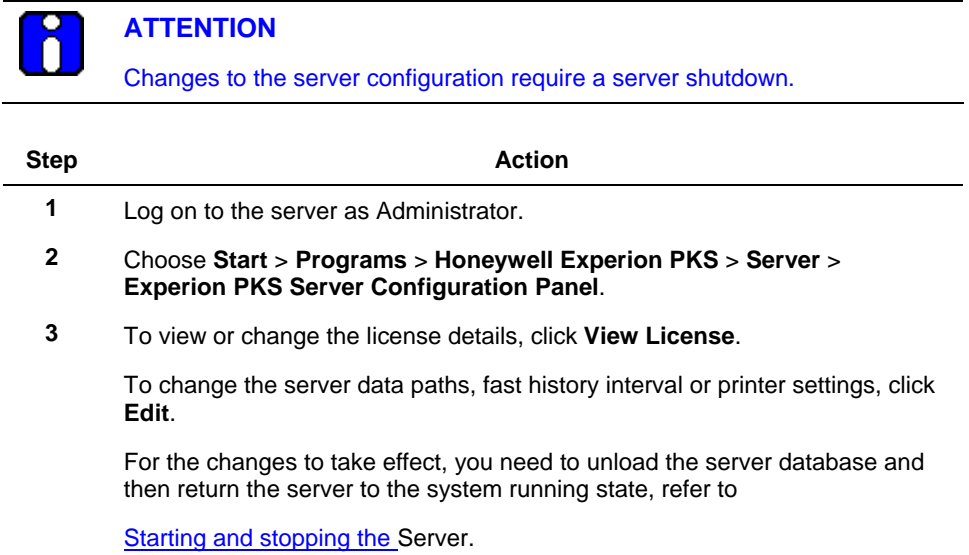

## **6.8 Re-installing the Operating System**

If there is a need to re-install the Operating System on any of the nodes, refer to the OEM documentation and install the Operating System using the OEM media. Before you start the installation ensure the following:

- Administrator account is disabled
- User Account Control (UAC) is enabled.

## **6.9 System tuning and troubleshooting**

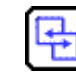

#### **REFERENCE – INTERNAL**

- For system tuning and troubleshooting information, refer to the *Experion System Administration Guide*.
- For MLServer interface troubleshooting information, refer to the *MasterLogic Server Integration User's Guide*.

# **Honeywell**

Honeywell International Process Solutions 2500 West Union Hills Phoenix, AZ 85027